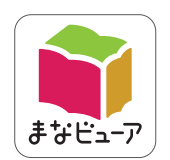

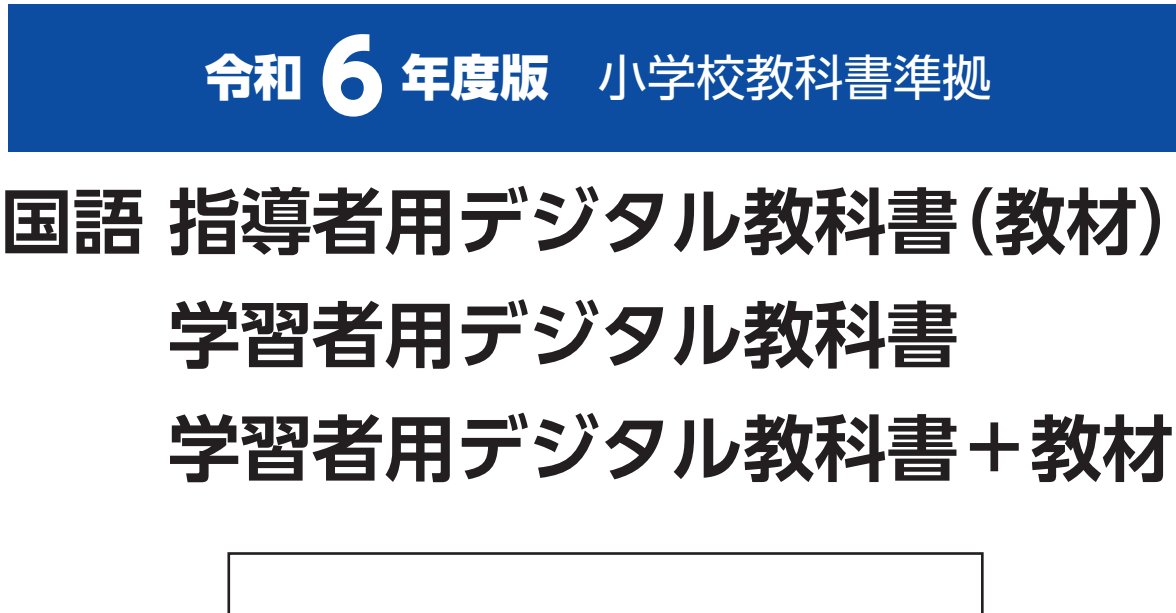

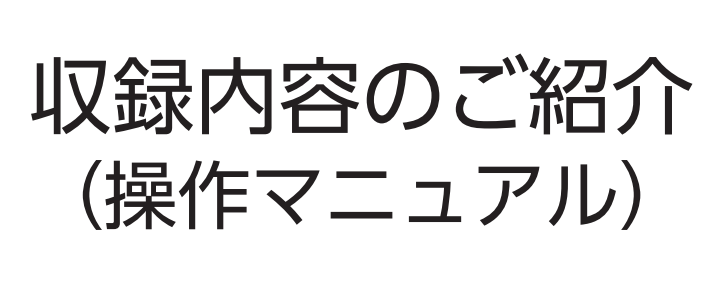

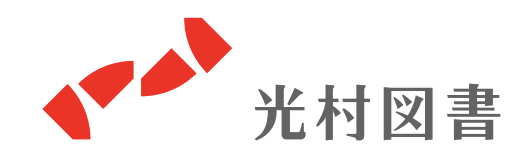

主な機能について

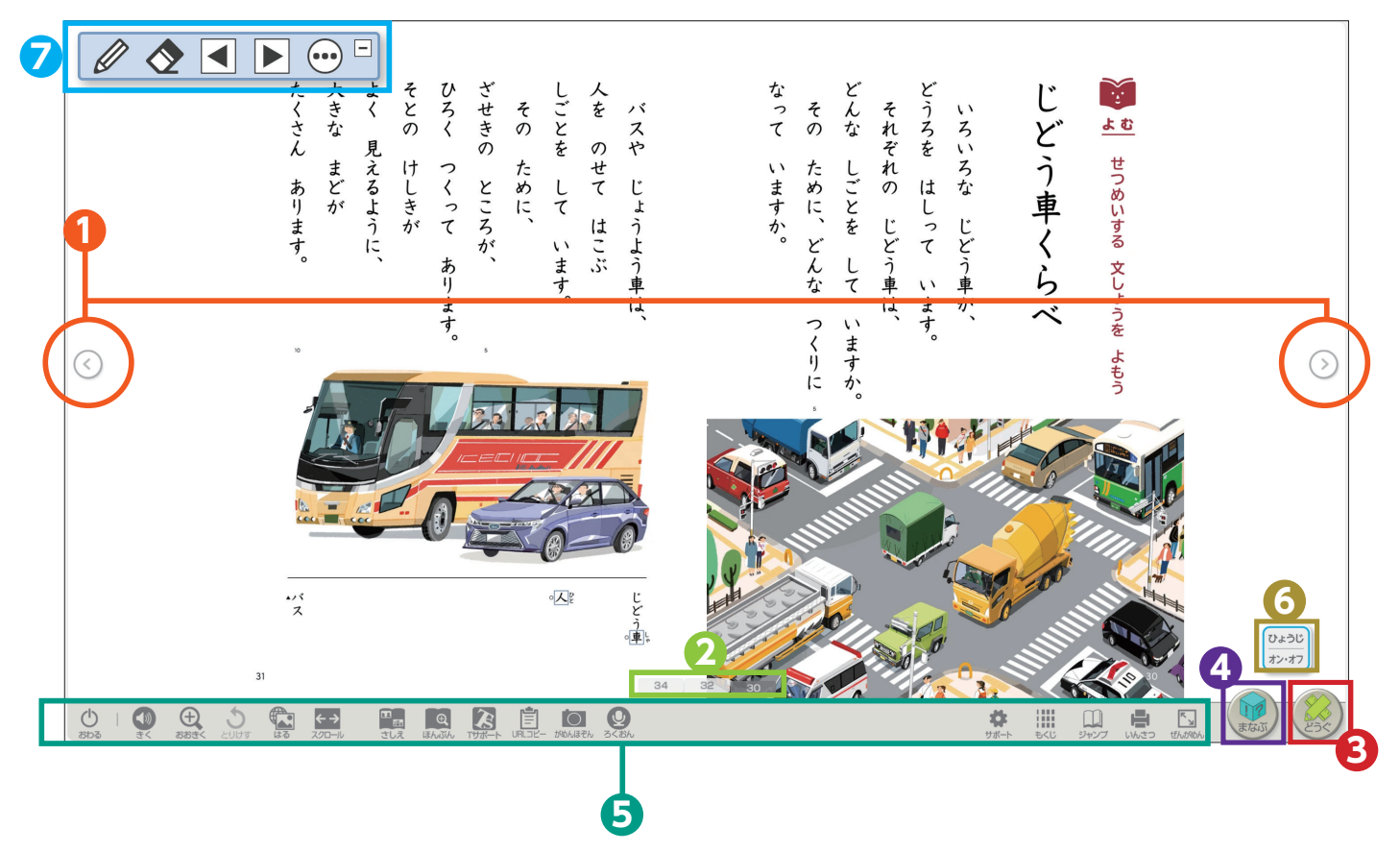

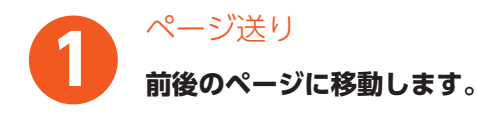

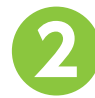

インジケーター

**表示させたいページ数を押すと、該当ページが表示されます。**

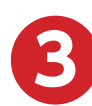

どうぐ・・・・・・2ページ

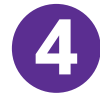

まなぶ・・・・・・7ページ

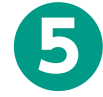

ツール(どうぐ/まなぶ以外)・・・・17ページ

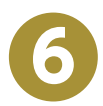

**7**

段落・場面表示/書き込みシート選択 **段落番号などを表示できます。**

## ナビメニュー

**各社共通の機能を使用することができます。**

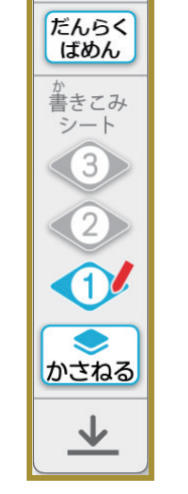

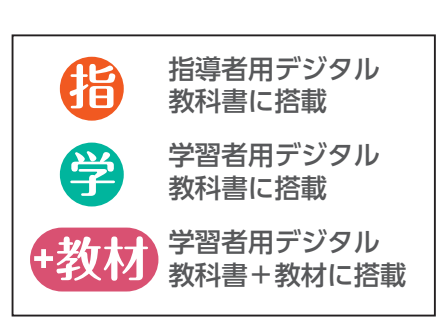

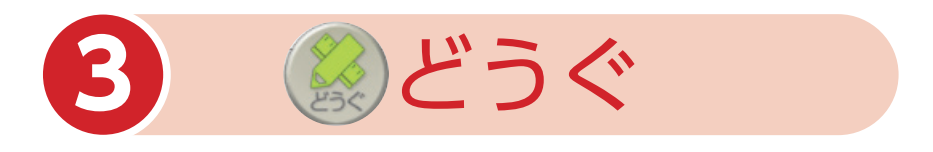

「どうぐ」を押すと、下のようなボタンが表示されます。 ボタンをしまう場合は、再度「どうぐ」を押してください。

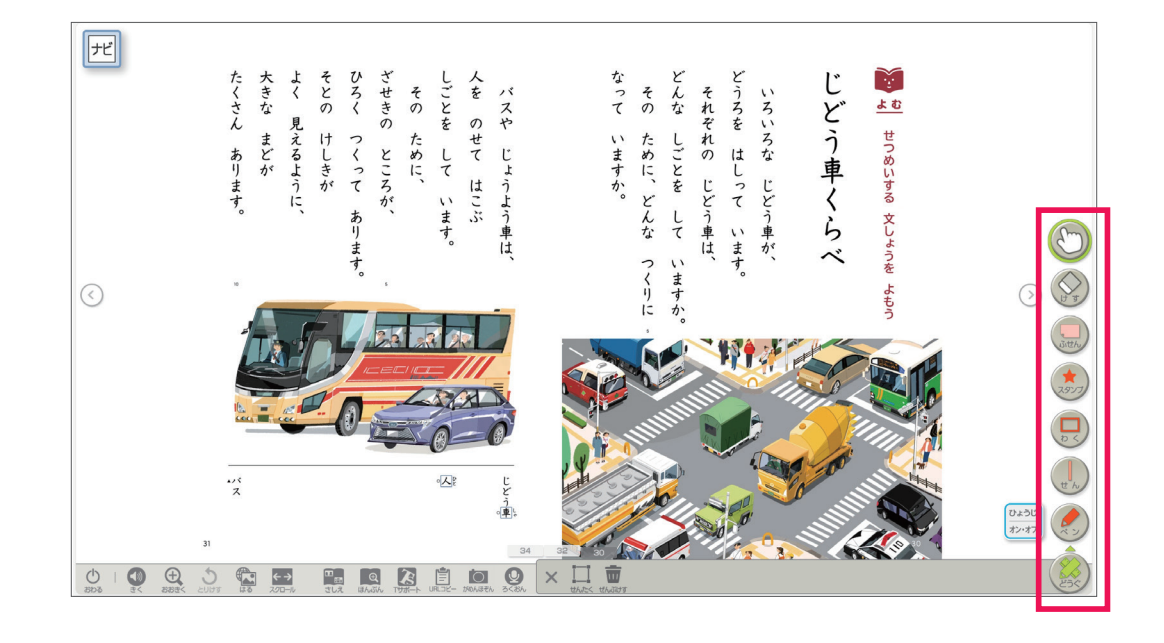

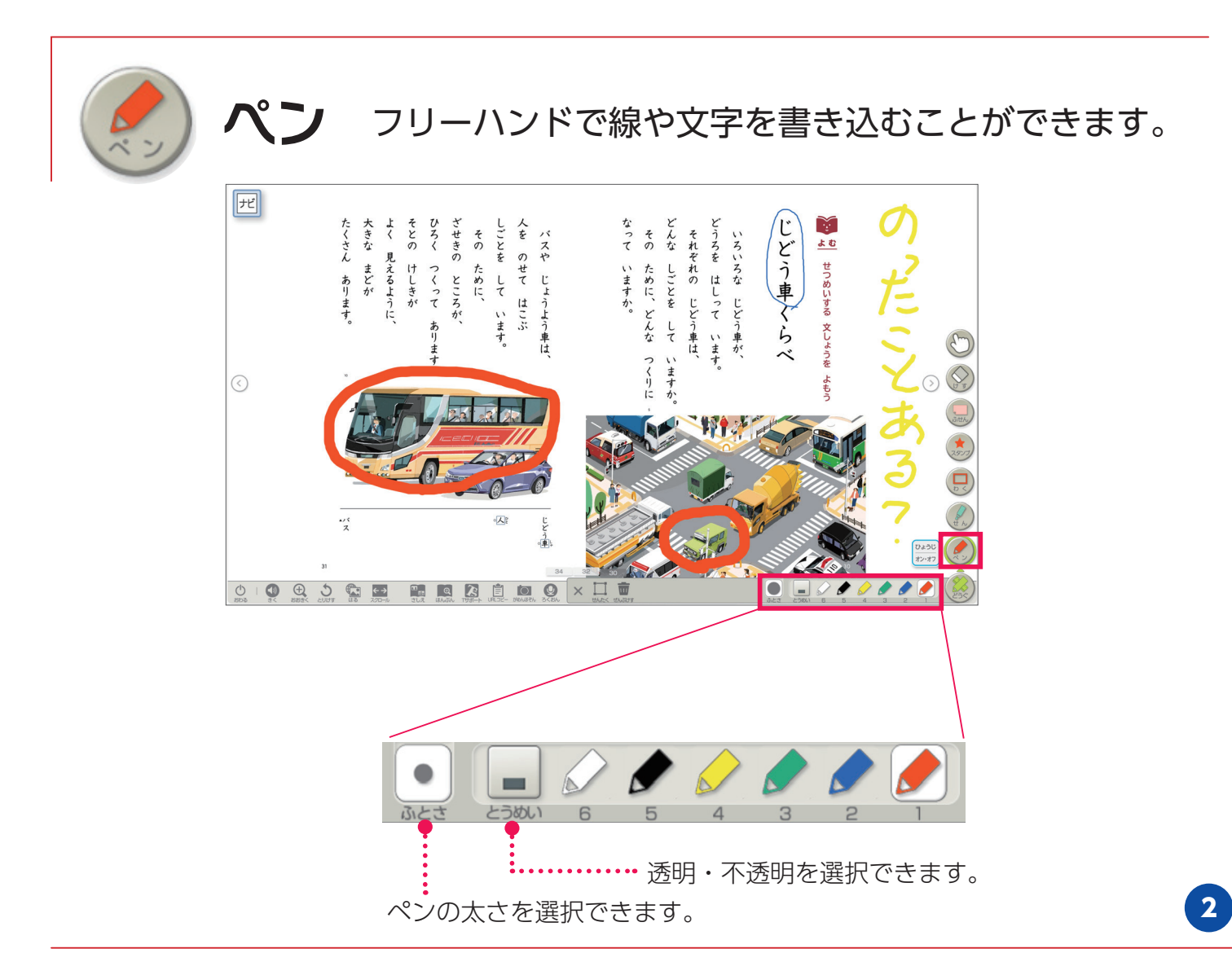

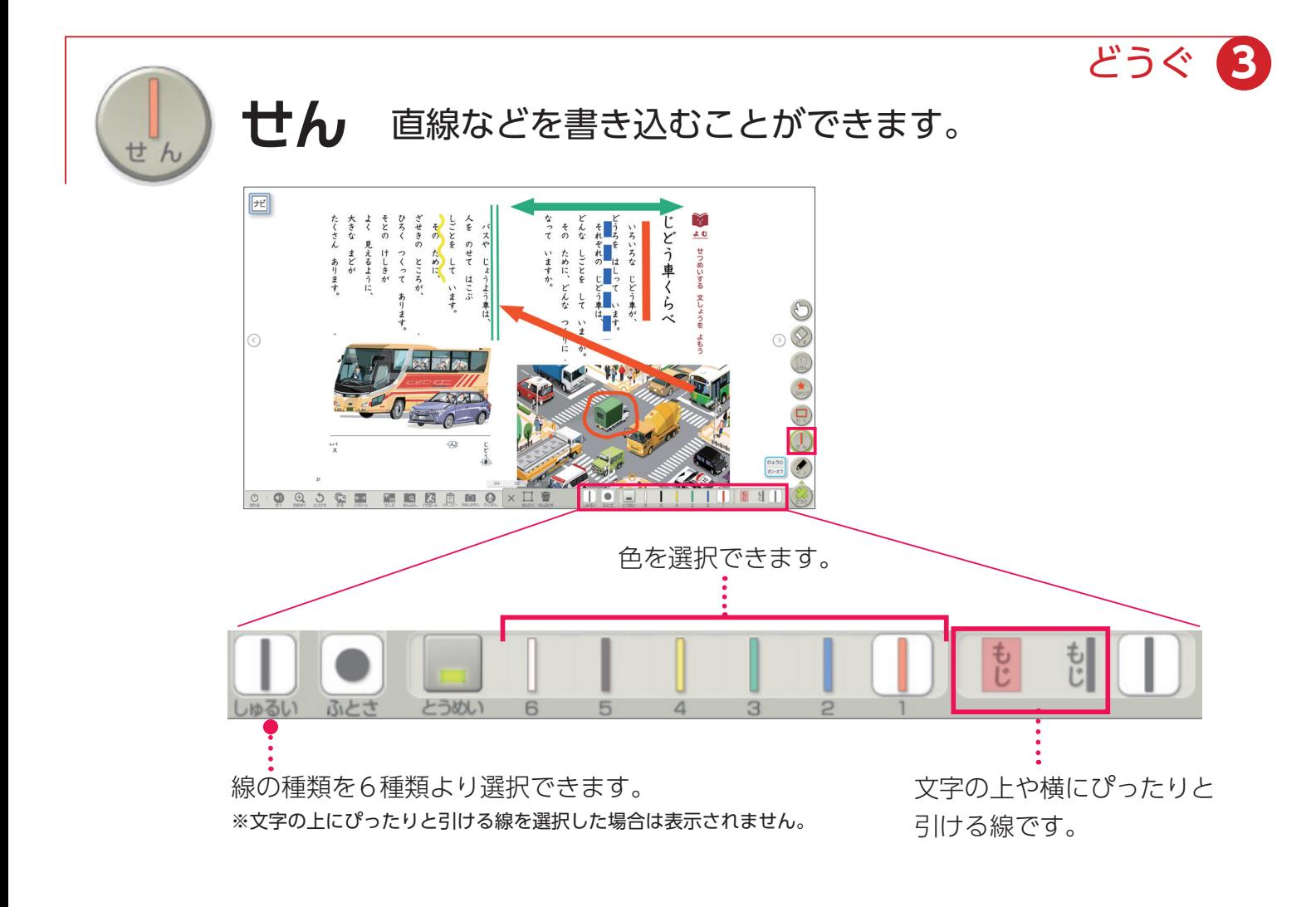

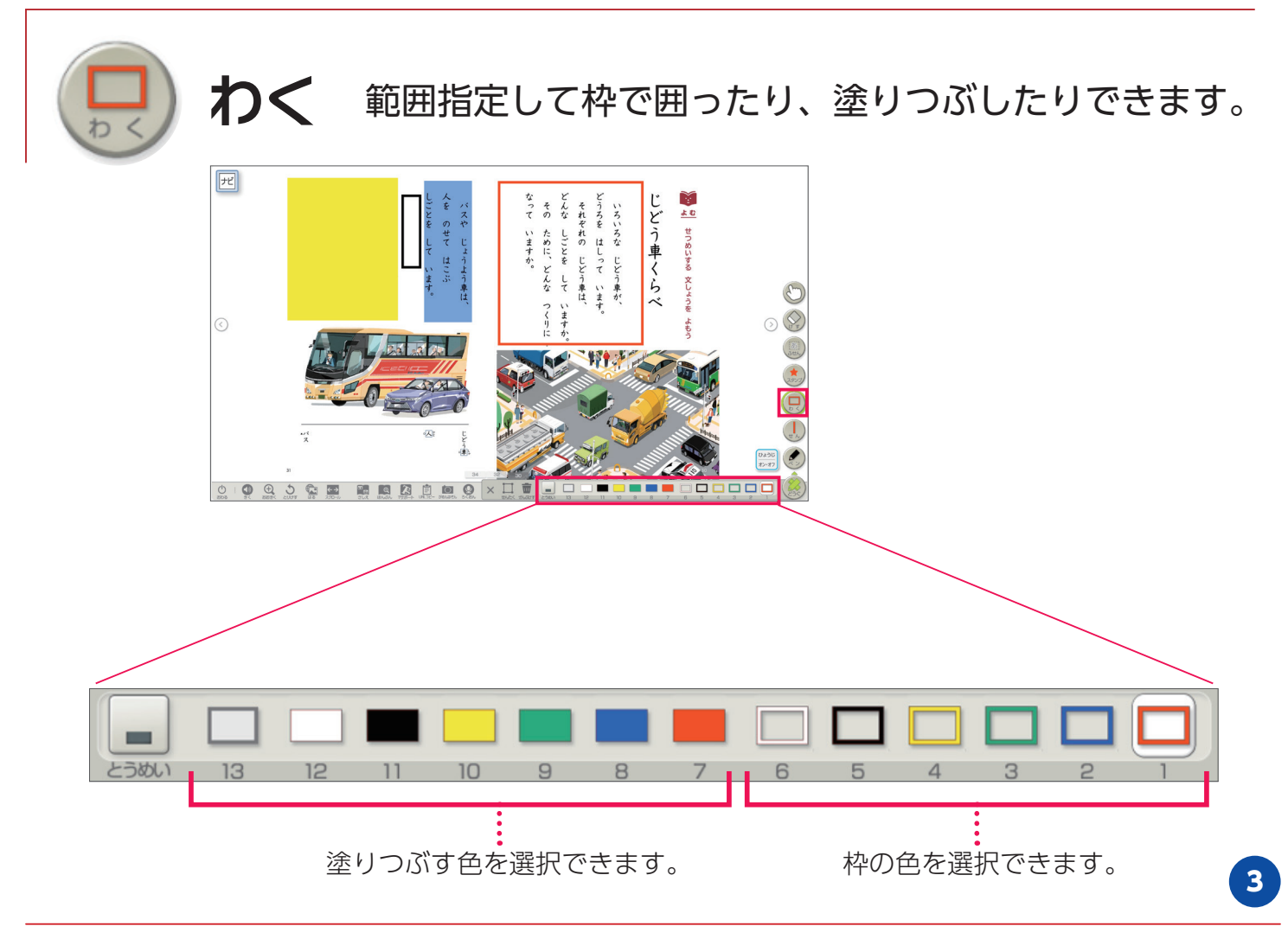

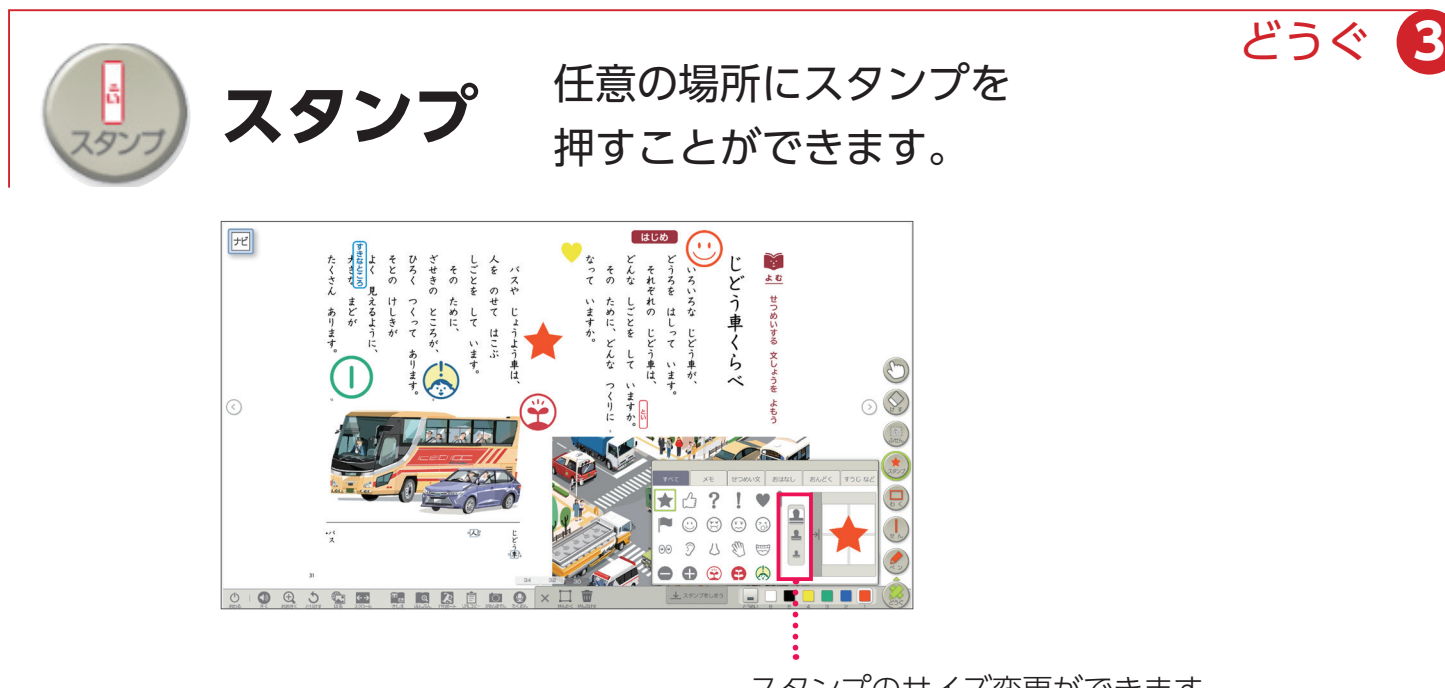

スタンプのサイズ変更ができます。

▶収録スタンプ (抜粋)

**【メモ】**

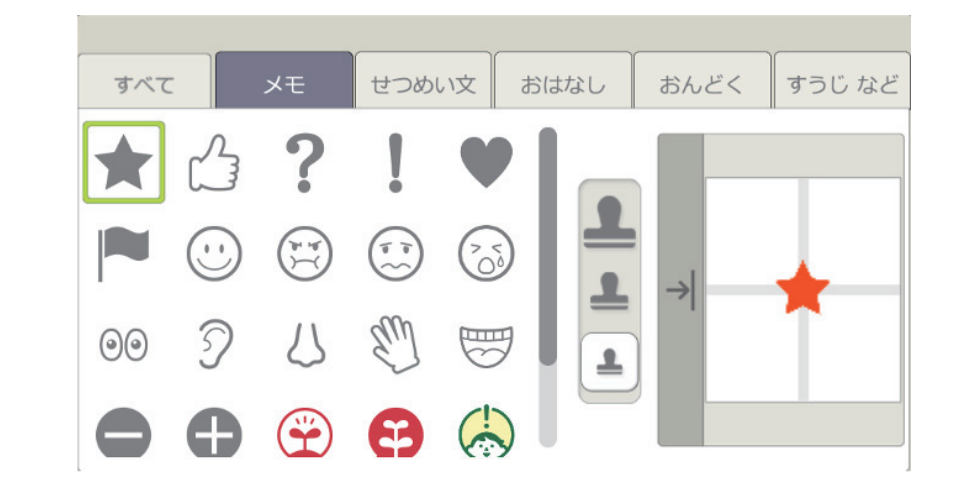

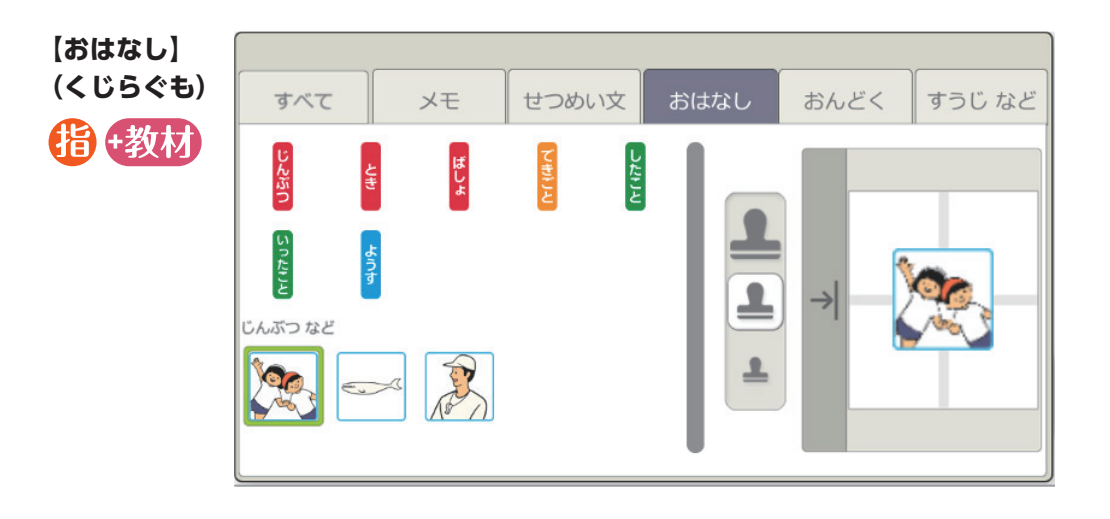

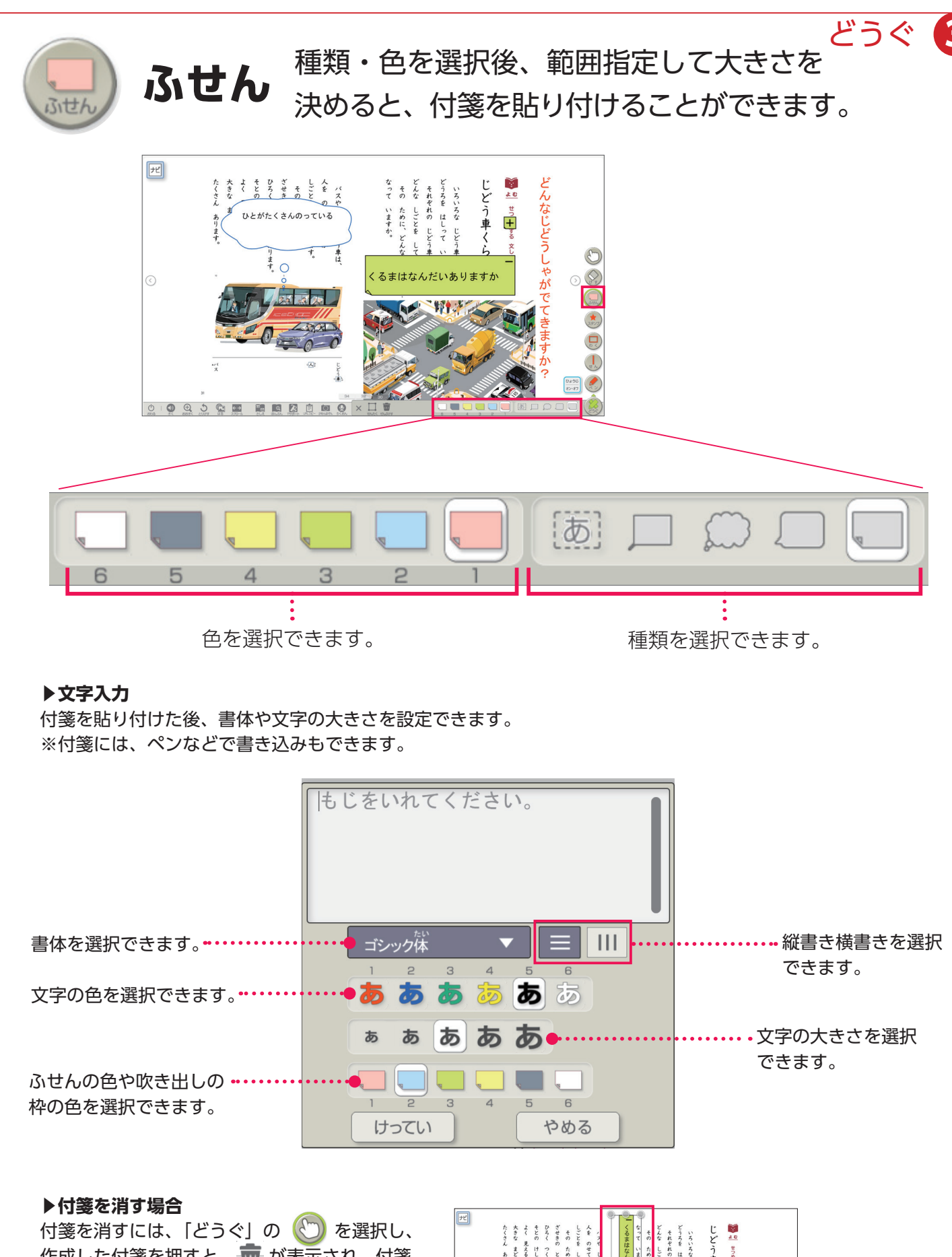

作成した付箋を押すと、 而 が表示され、付箋 を消すことができます。

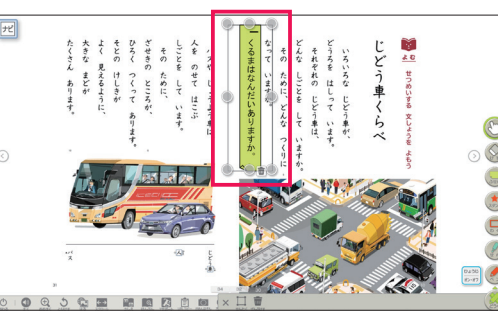

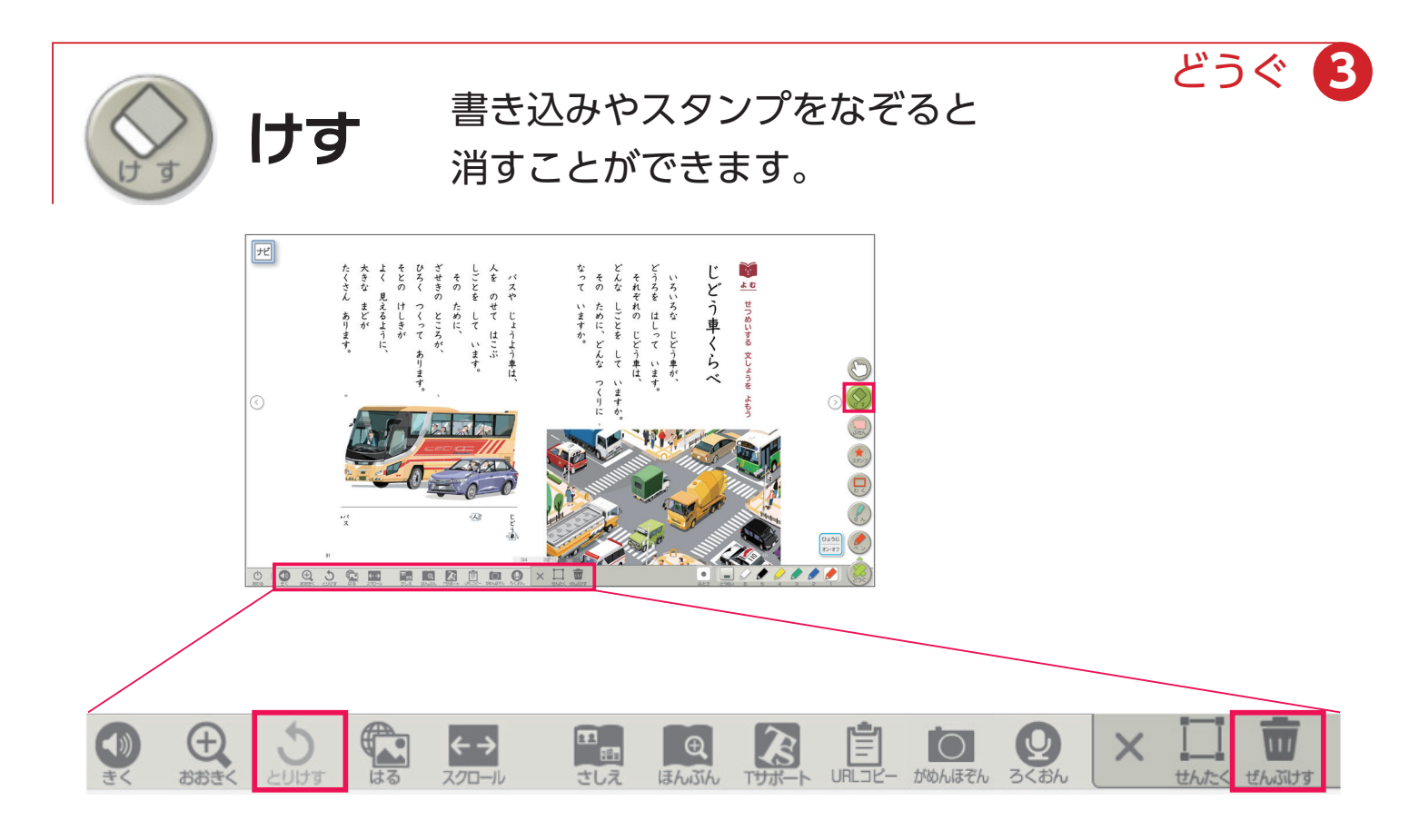

#### **▶けす以外の機能で、書き込みなどを消す方法**

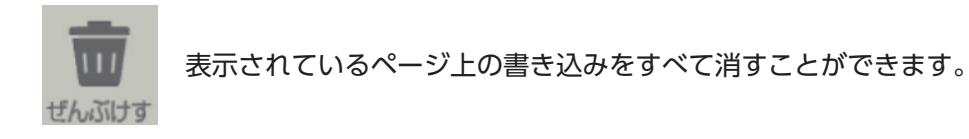

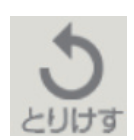

1つ前の状態に戻ります。

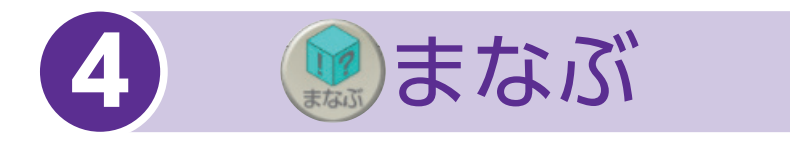

「まなぶ」を押すと、下のようなボタンが表示されます。 ボタンをしまう場合は、再度「まなぶ」を押してください。

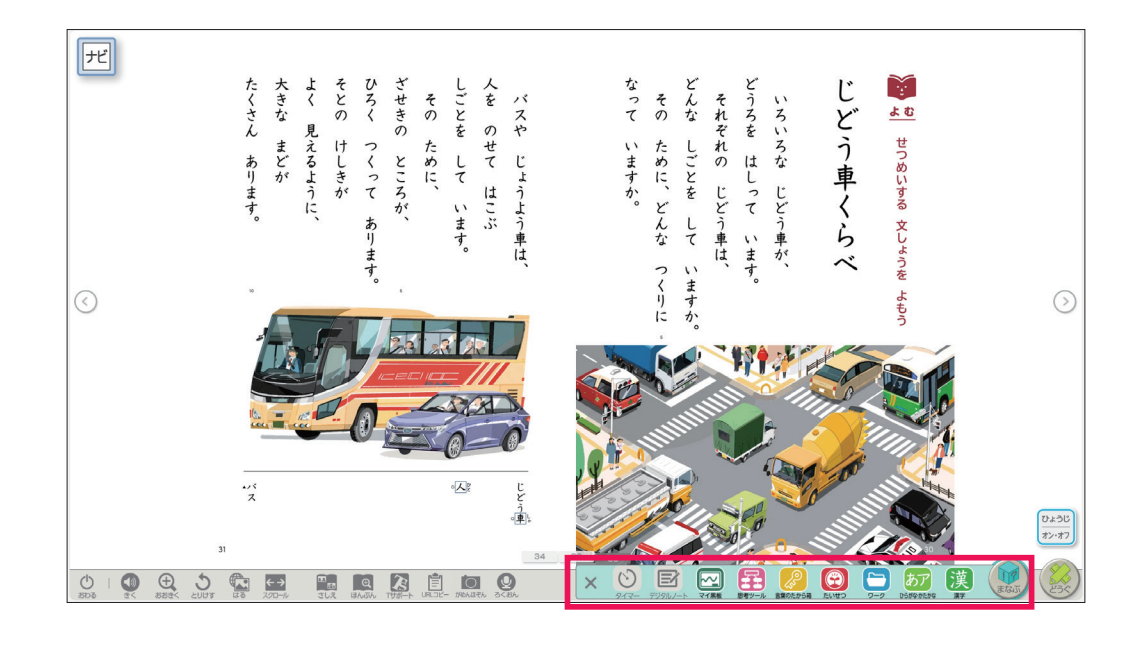

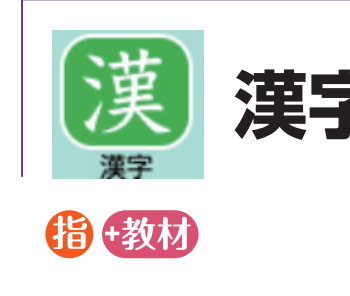

**漢字** 新出漢字の筆順アニメーションや読みのフラッシュカー ドなどを収録しています。

コンテンツを閉じるときには、右上もしくは右下の×ボ タンで閉じます。

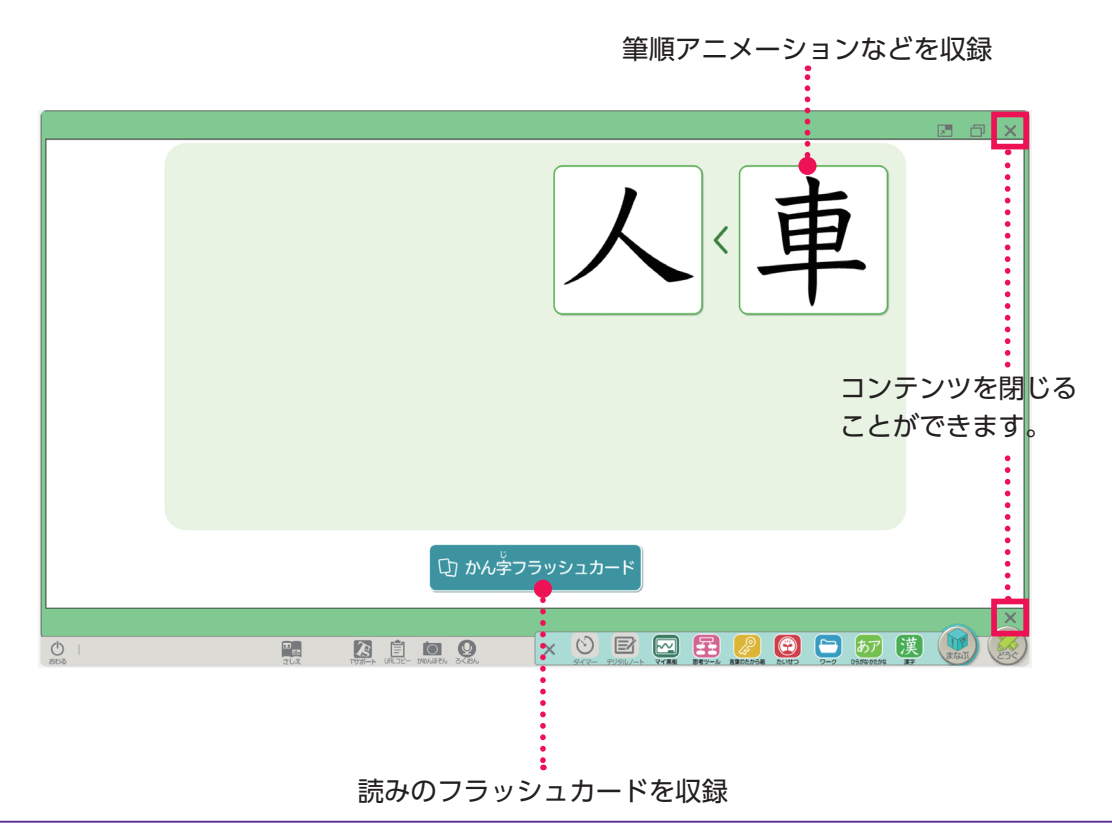

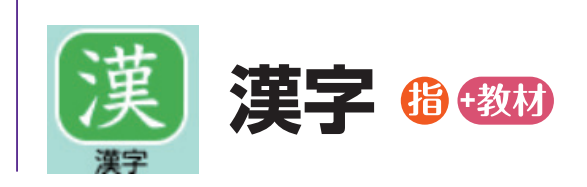

# ▶かきじゅん / 筆順

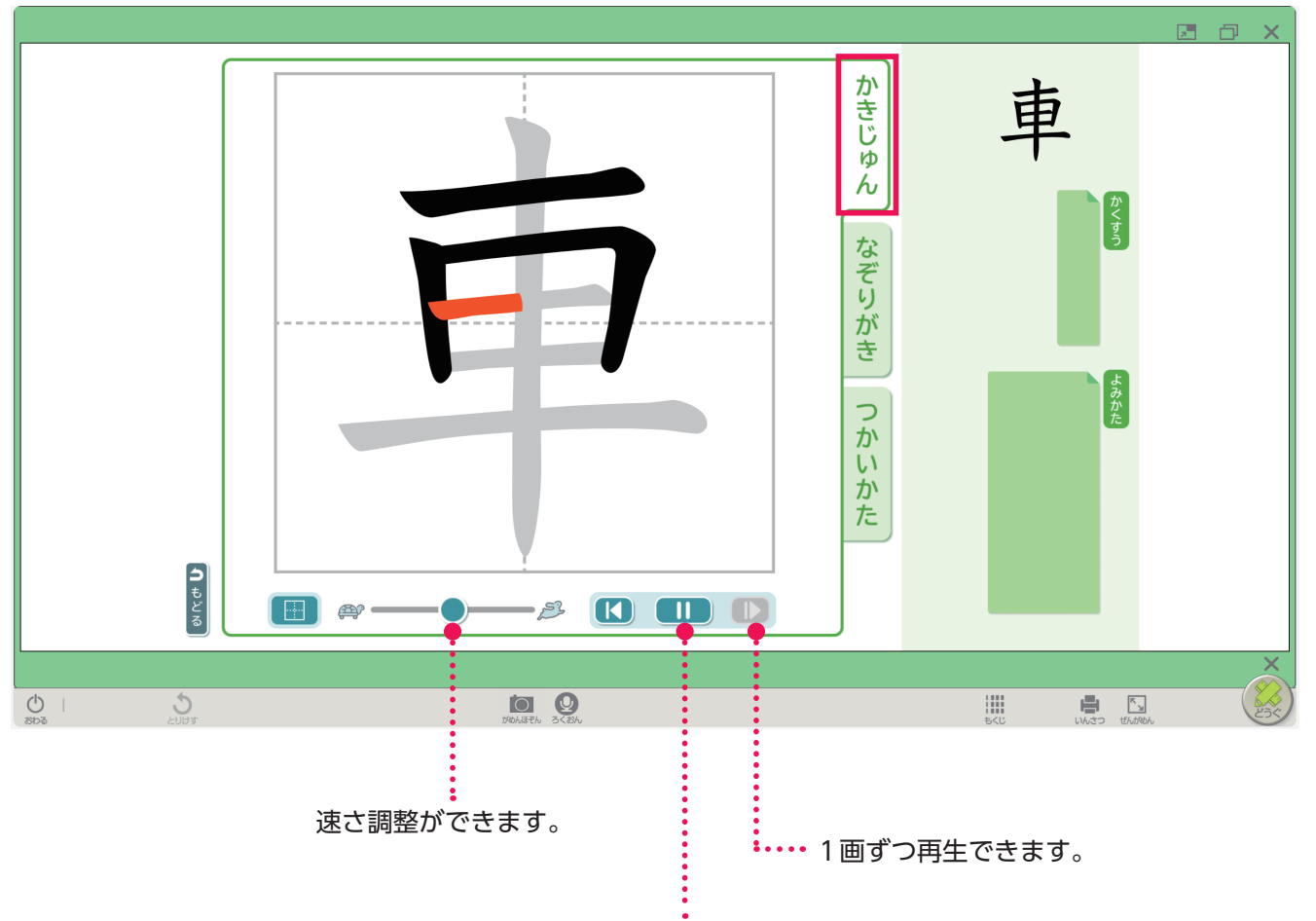

アニメーションを再生/停止できます。

▶画数表示など

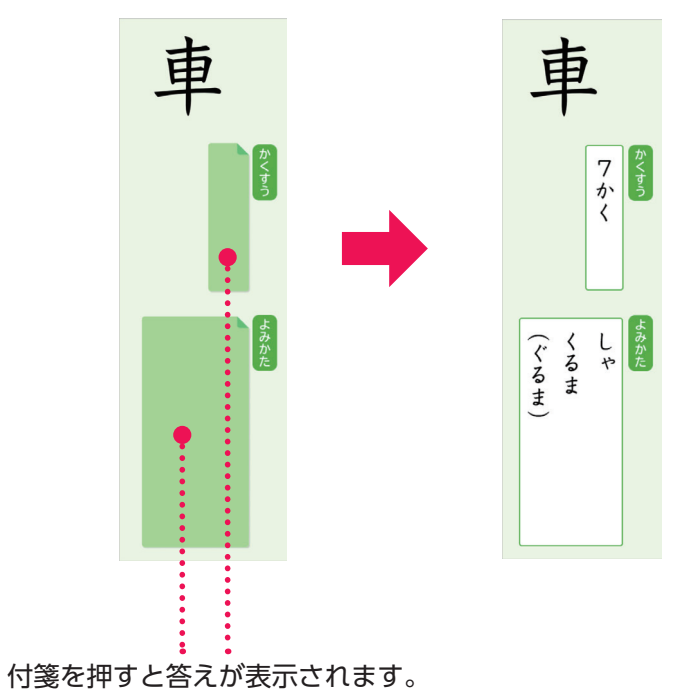

まなぶ **4**

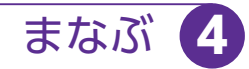

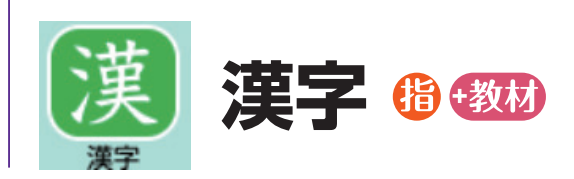

▶なぞり書き 指などで文字の上をなぞりながら、書き順を確認できます。

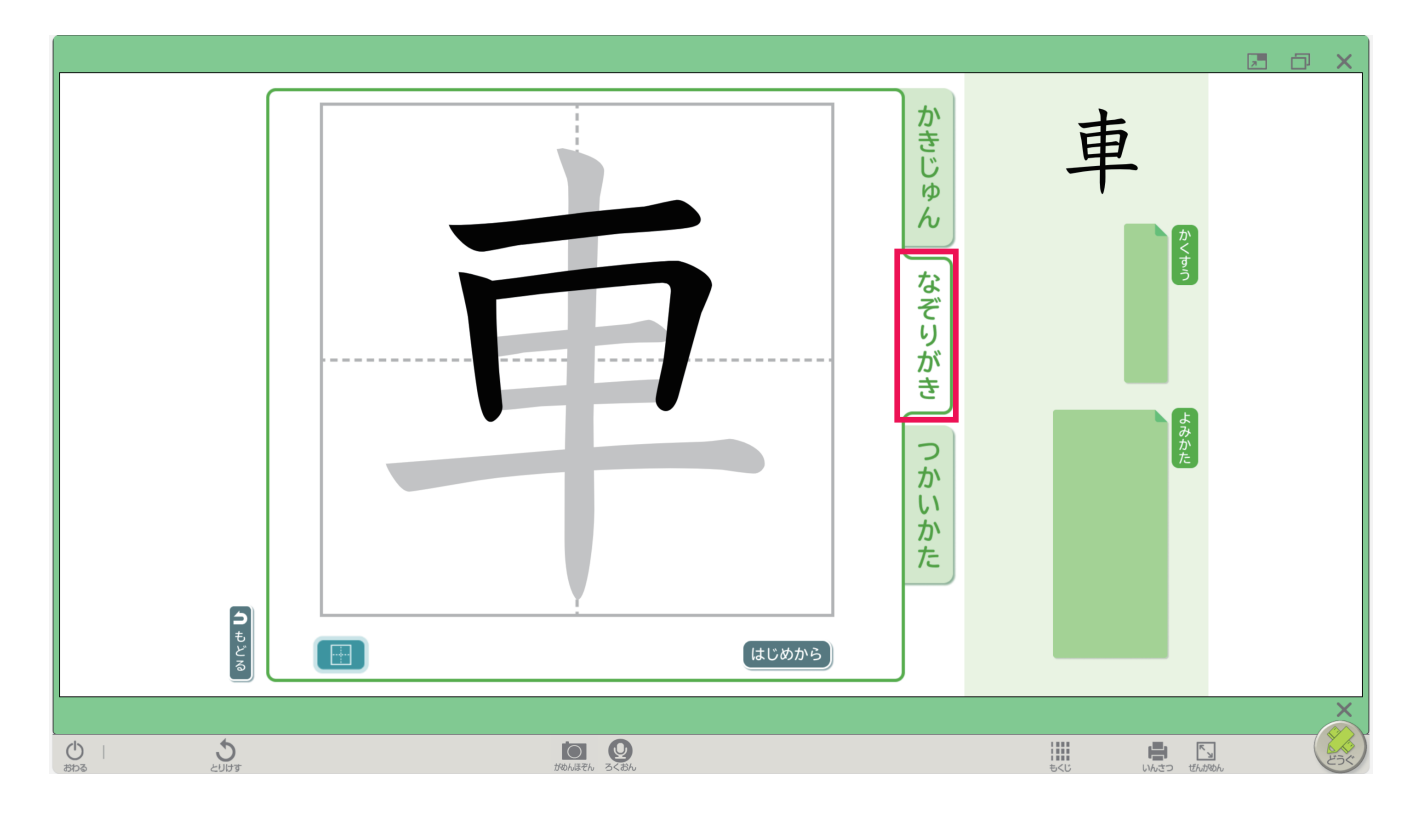

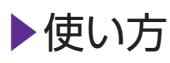

付箋を押すと答えが表示されます。

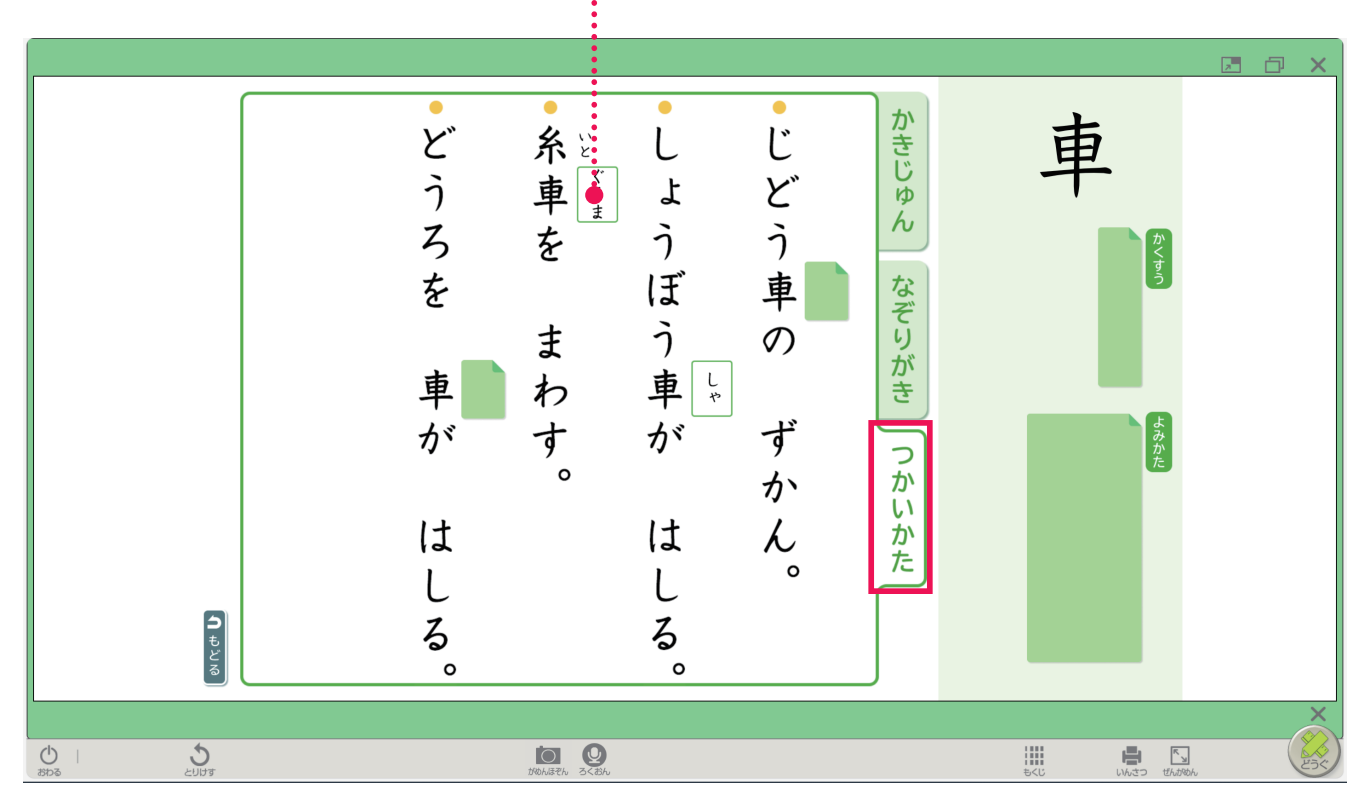

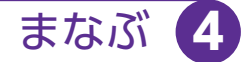

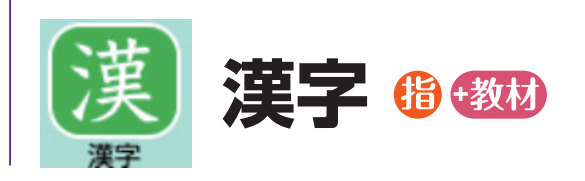

▶ フラッシュカード 出題範囲などを選択した後、「スタート」を押すと、フラッシュカードが始まります。

本文に出てくる読み/その他の読み

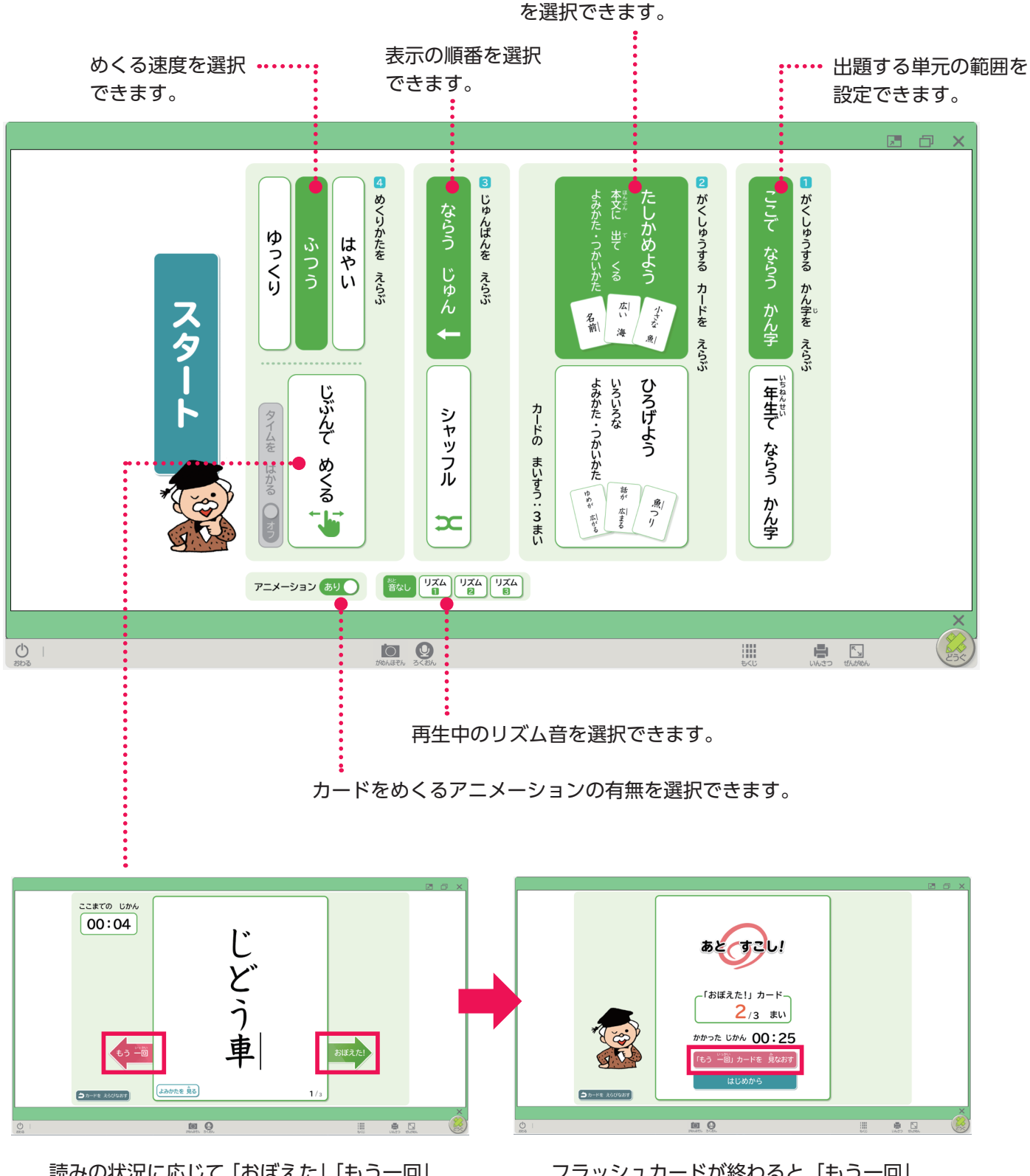

読みの状況に応じて「おぼえた」「もう一回」 を押します。 時間を測ることもできます。

フラッシュカードが終わると「もう一回」 を押したものだけ再確認できます。

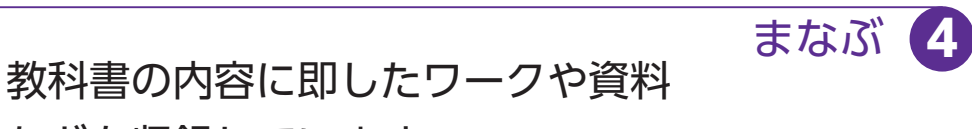

などを収録しています。

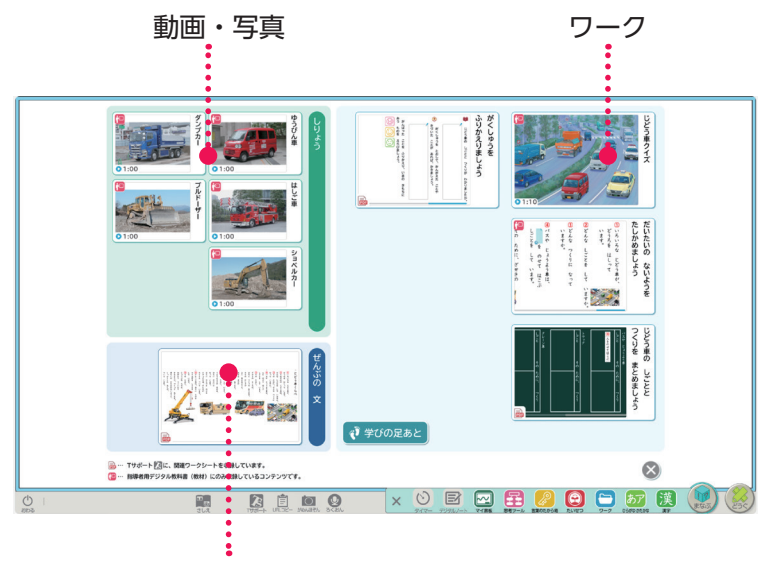

全文表示(PDFデータはTサポート(21ページ)に収録されています)

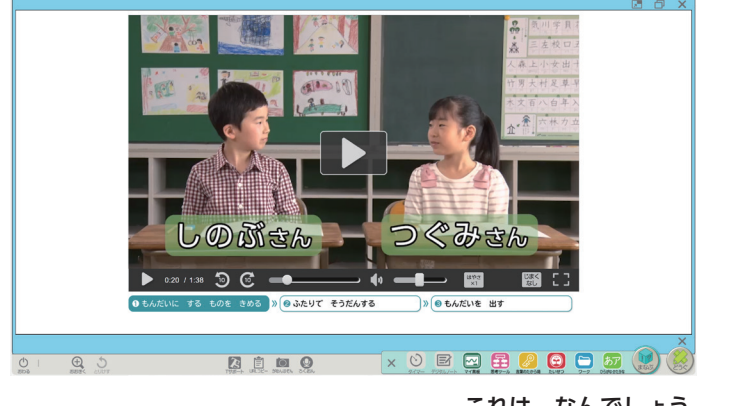

**ワーク**

指+教材

これは、なんでしょう しょうしゃ しょうしゃ しゅうしゃ かん字の はなし

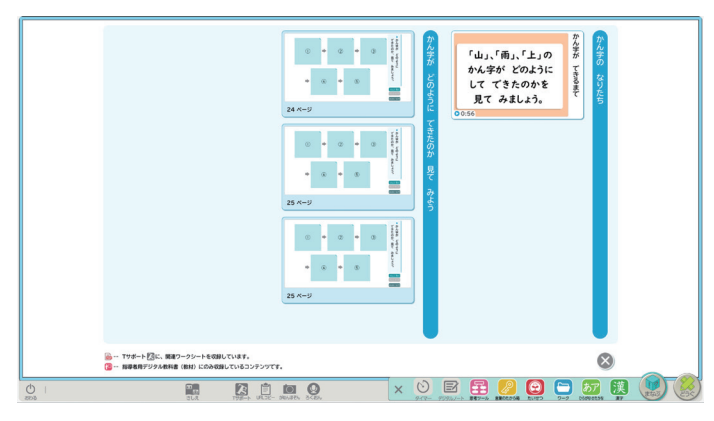

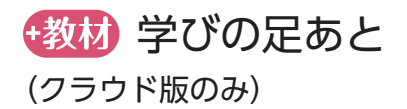

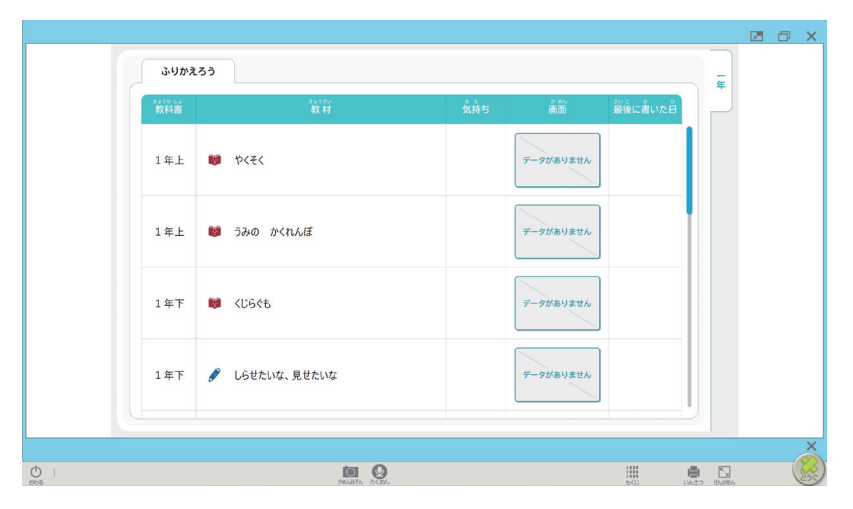

児童がワークで活動した履歴を「学習ログ」 として蓄積・一覧化し、自分の学びを振り返 ることができます。「学習ログ」を活用した 機能は、以下のワークで利用できます。

- ・「問いをもとう」
- ・「たしかめよう」(話すこと・聞くこと/書 くこと)
- ・「ふりかえろう」

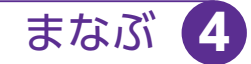

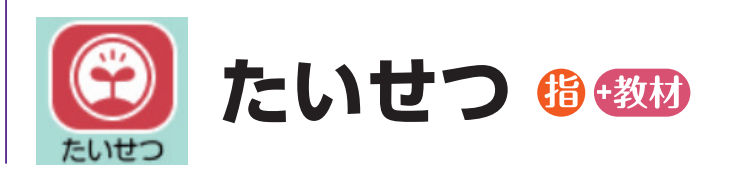

# 教科書巻末にある「『たいせつ』のまとめ」を見ることができます。

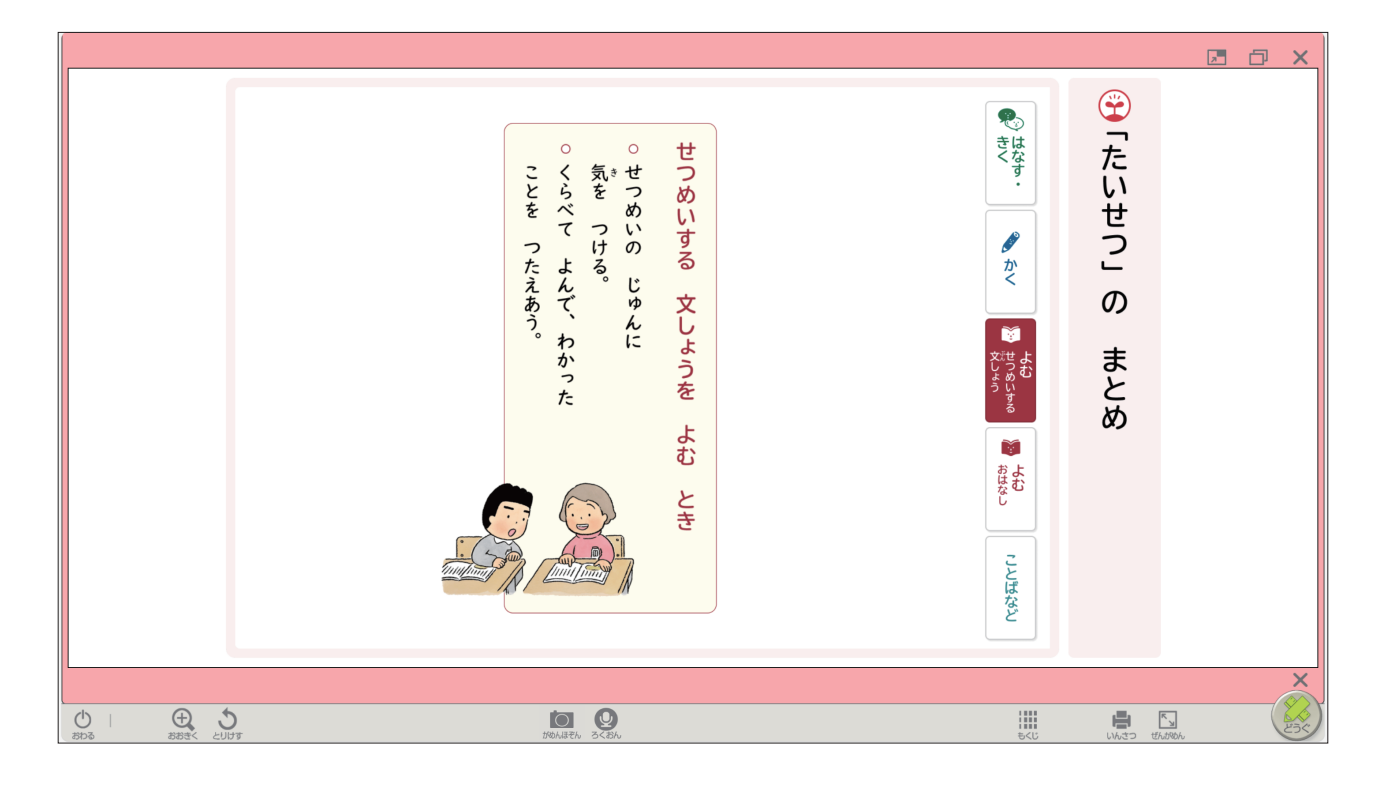

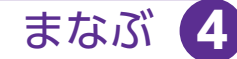

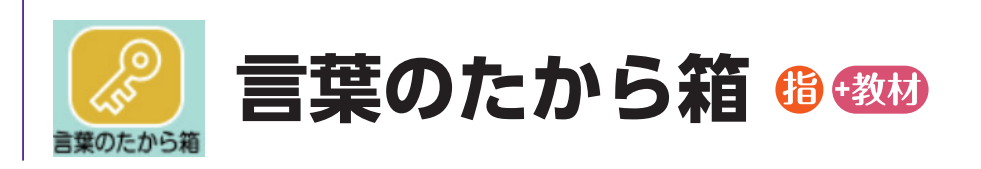

気になった言葉や、覚えておきたい言葉をためておくことができます。

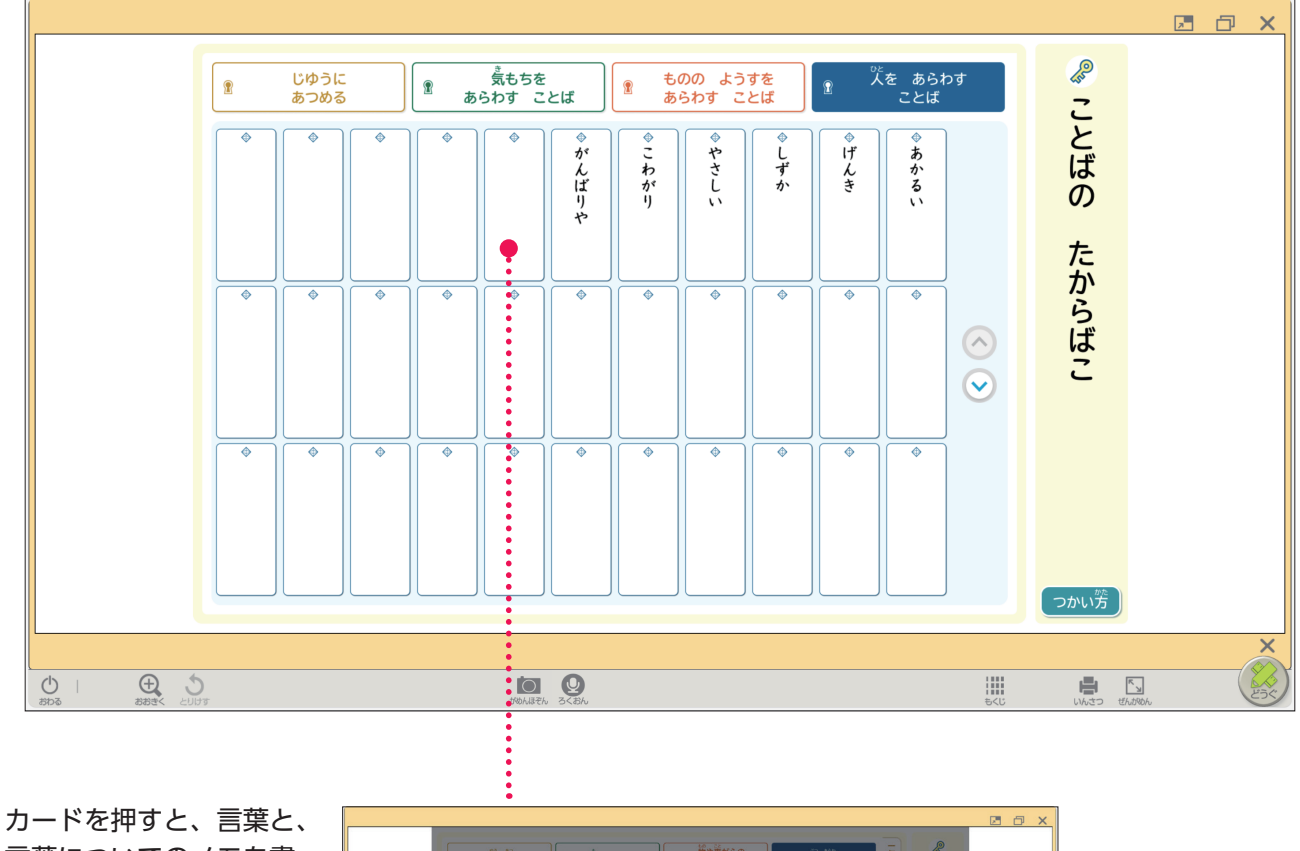

言葉についてのメモを書 くことができます。

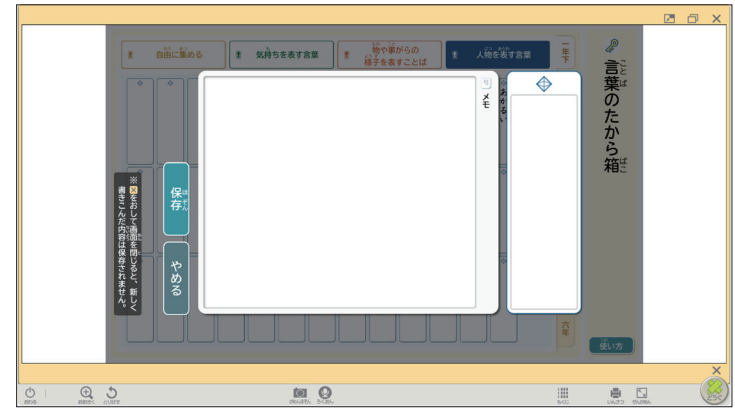

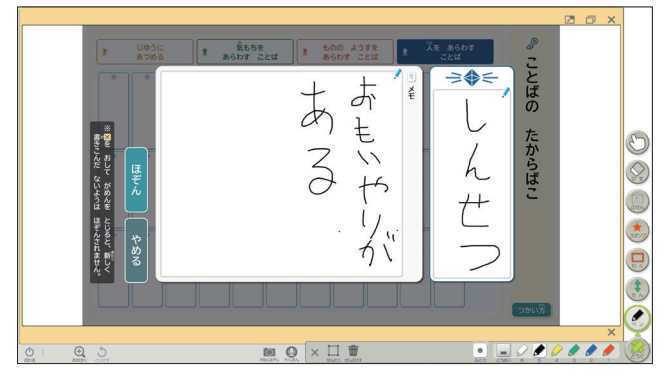

「どうぐ」の「ペン」を使った手書き。 それは 3年生以上はキーボード入力ができます。 13

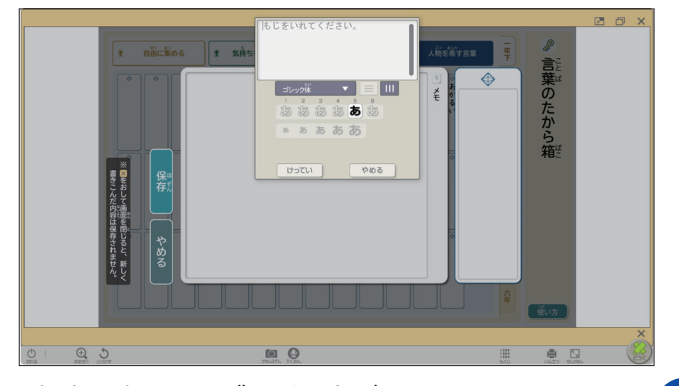

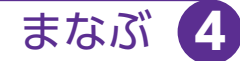

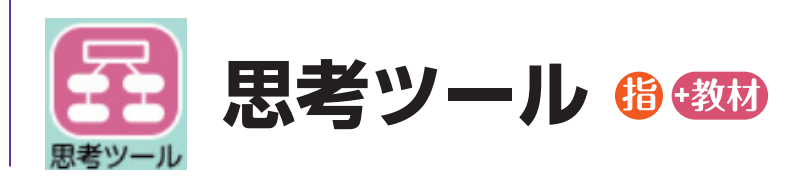

教科書に掲載している思考ツールを収録しています。 「新しくはじめる」を押すと学年に応じた思考ツールが表示されます。

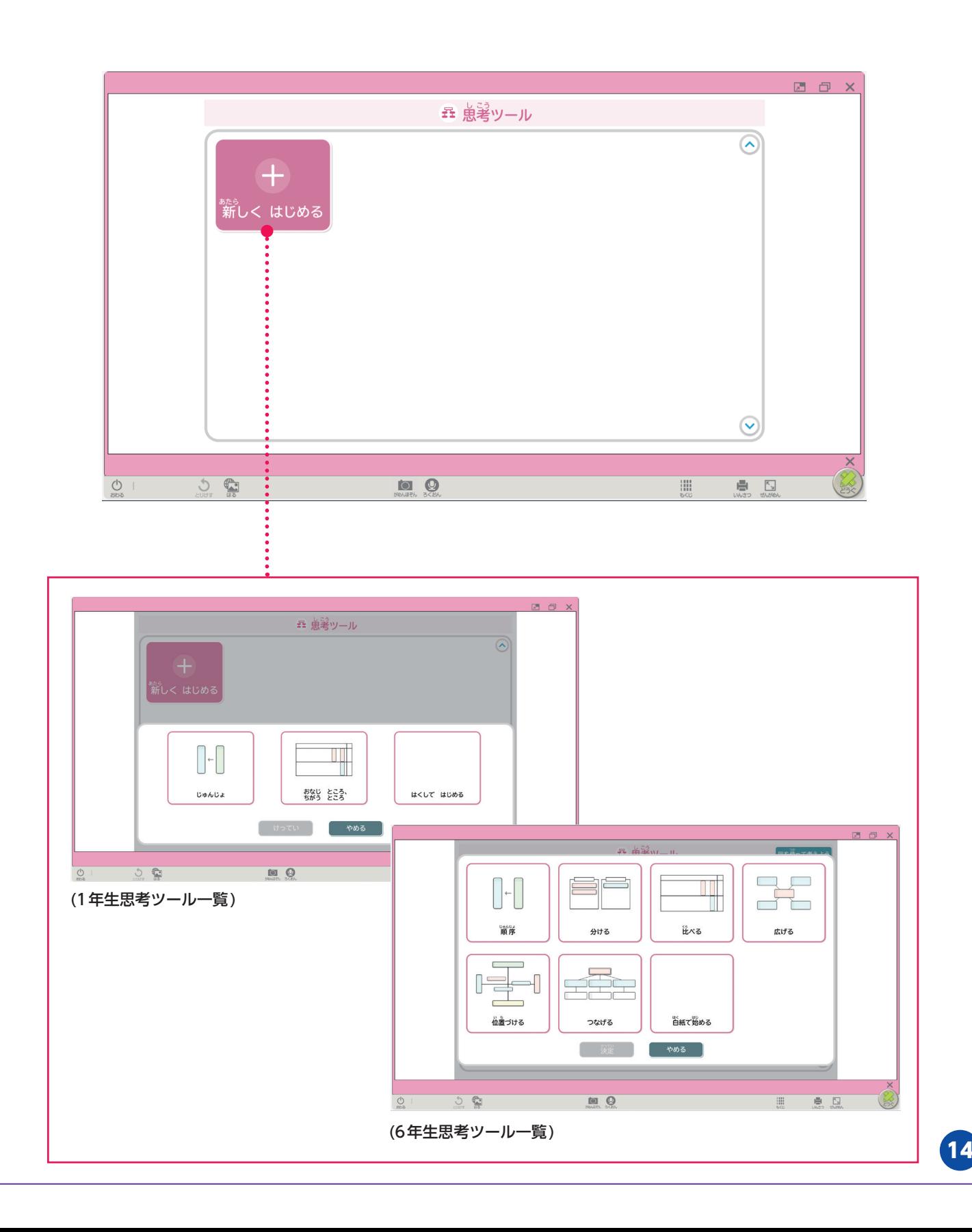

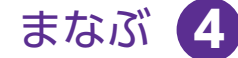

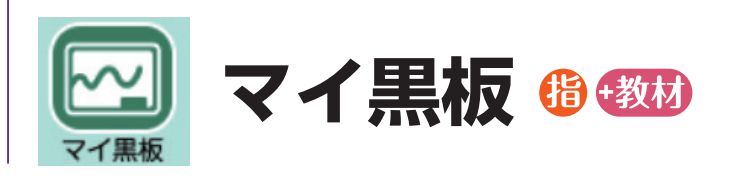

本文中の言葉や文章を選択すると、その部分が抜き出されて短冊ができ ます。

挿絵を押すと、マイ黒板エリアに表示されます。 短冊や挿絵は、移動させたり、色を変えたりできます。 閉じるときには、マイ黒板エリア左下の×を押します。

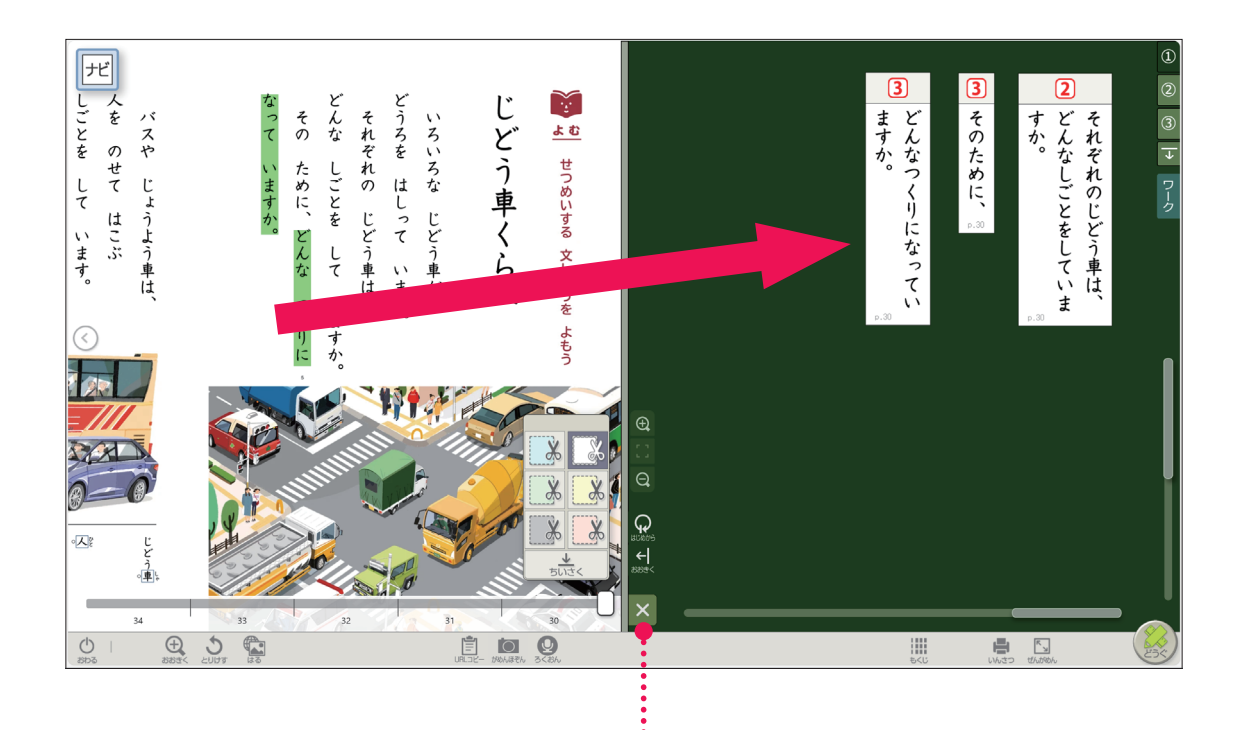

…… マイ黒板エリアが閉じます。

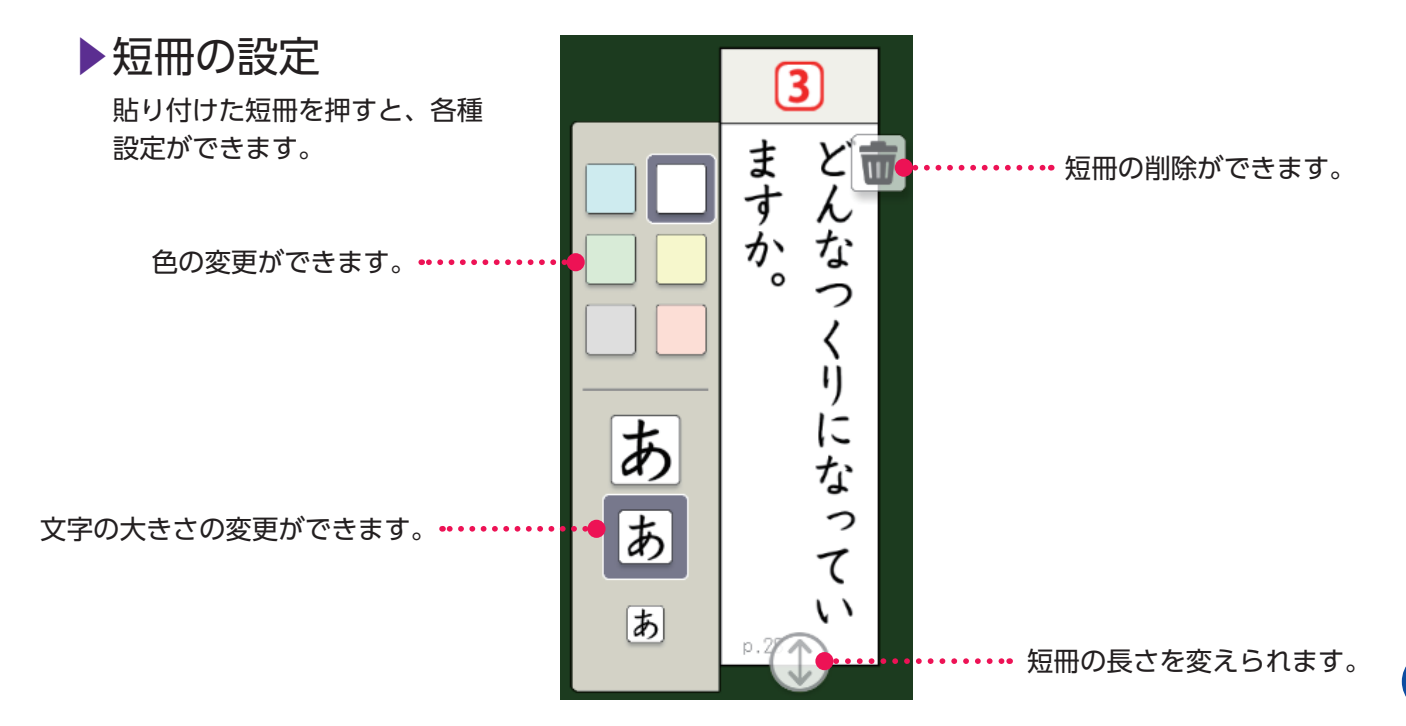

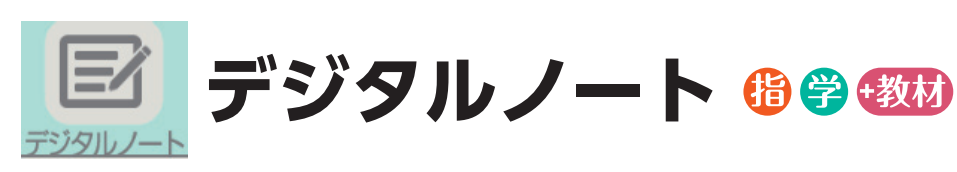

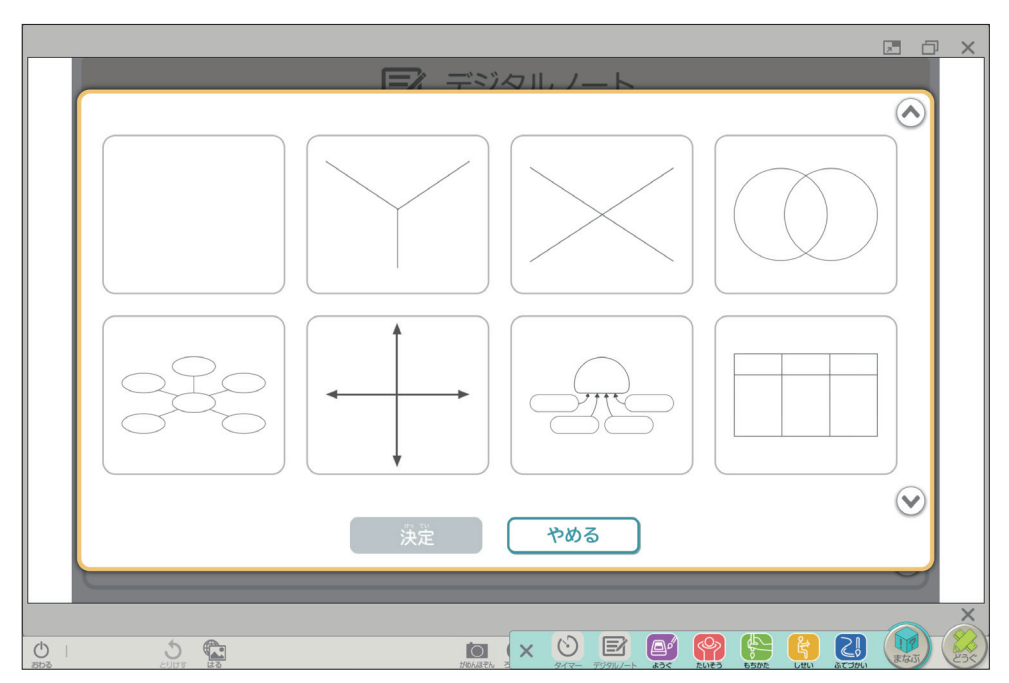

基本的な思考ツールを用意しています。

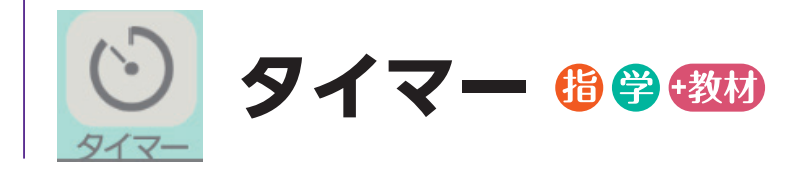

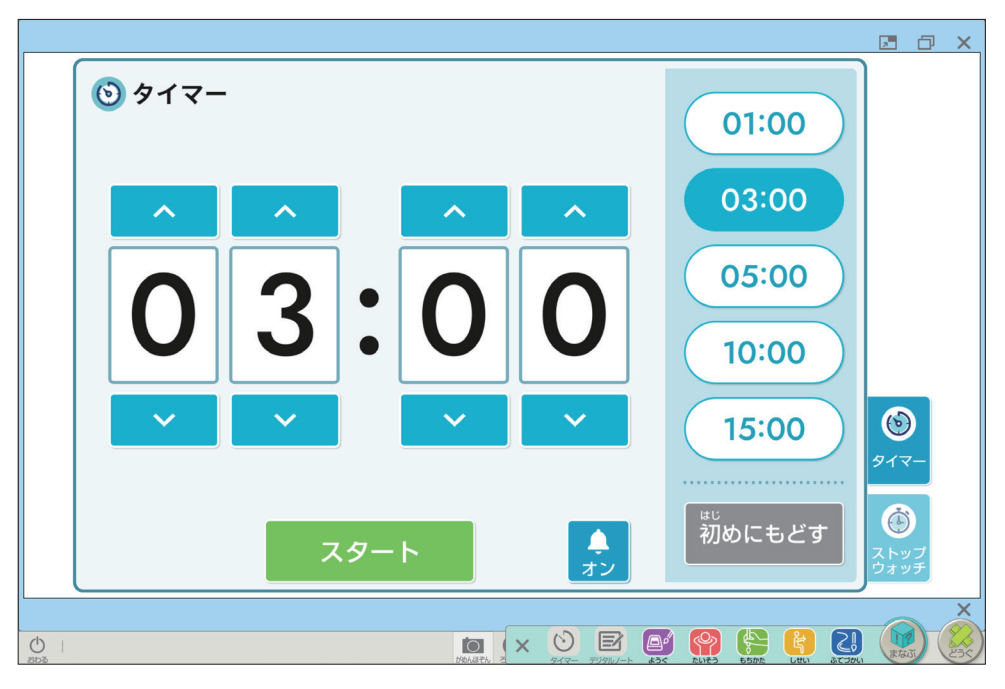

タイマーとストップウォッチを収録しています。

まなぶ **4**

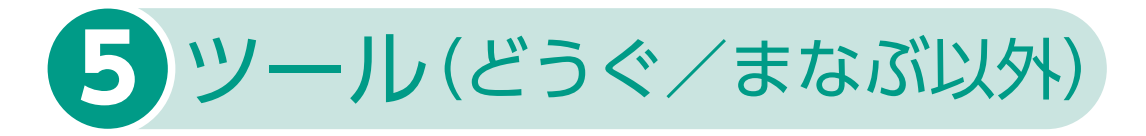

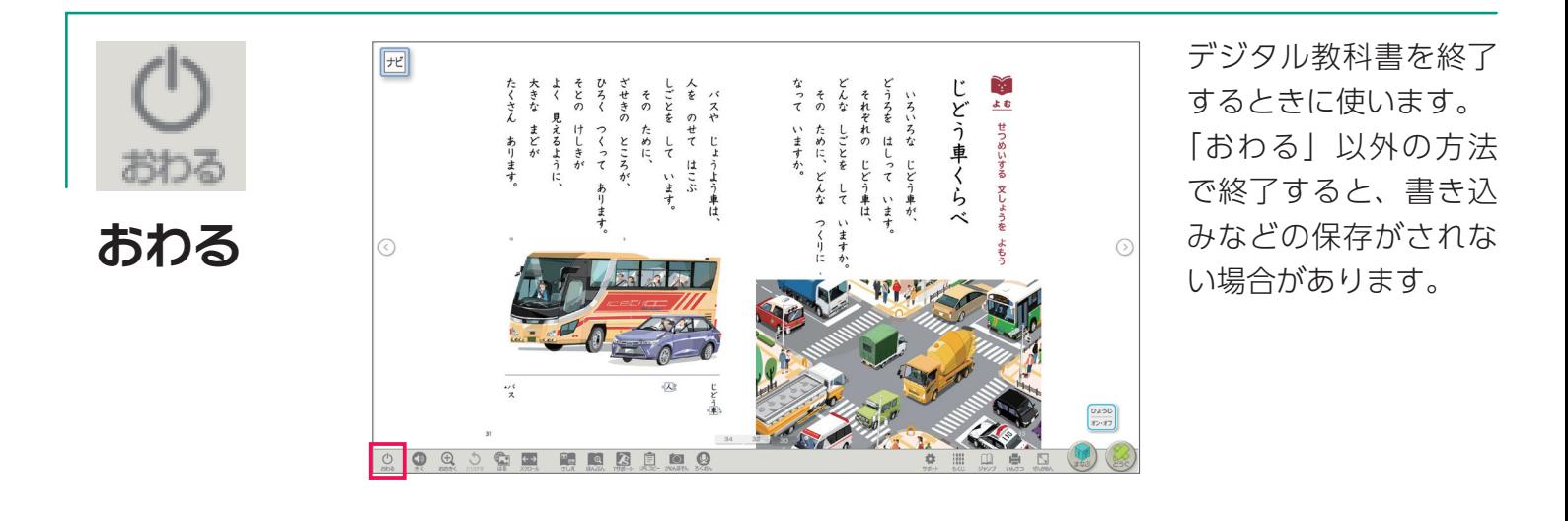

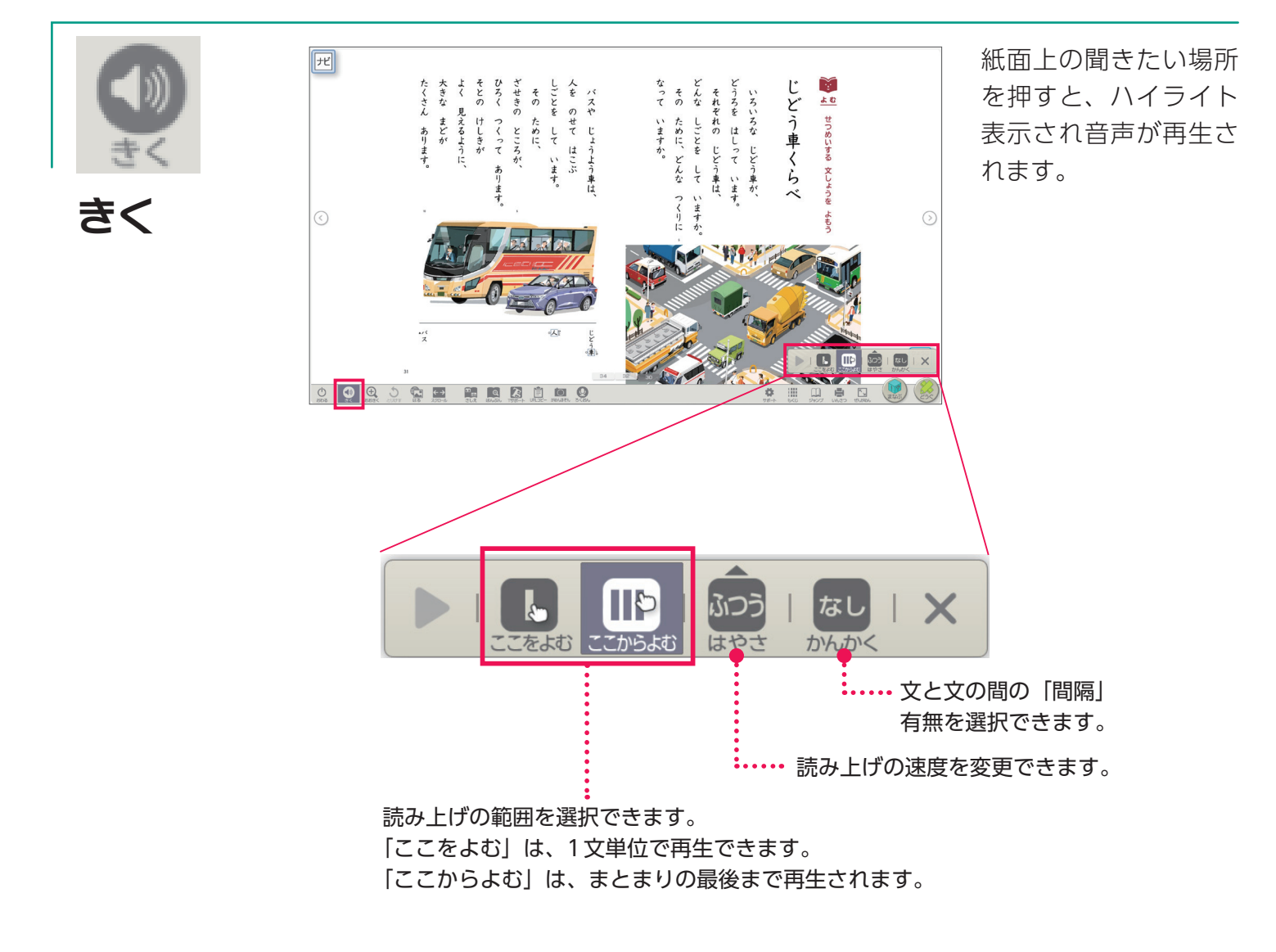

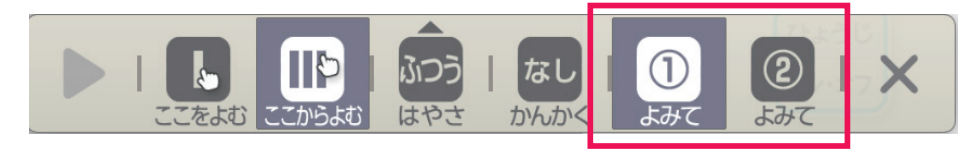

一部の教材では2人の読み手で読み上げを用意しています。 読み手1・2を選択して再生します。

**※**

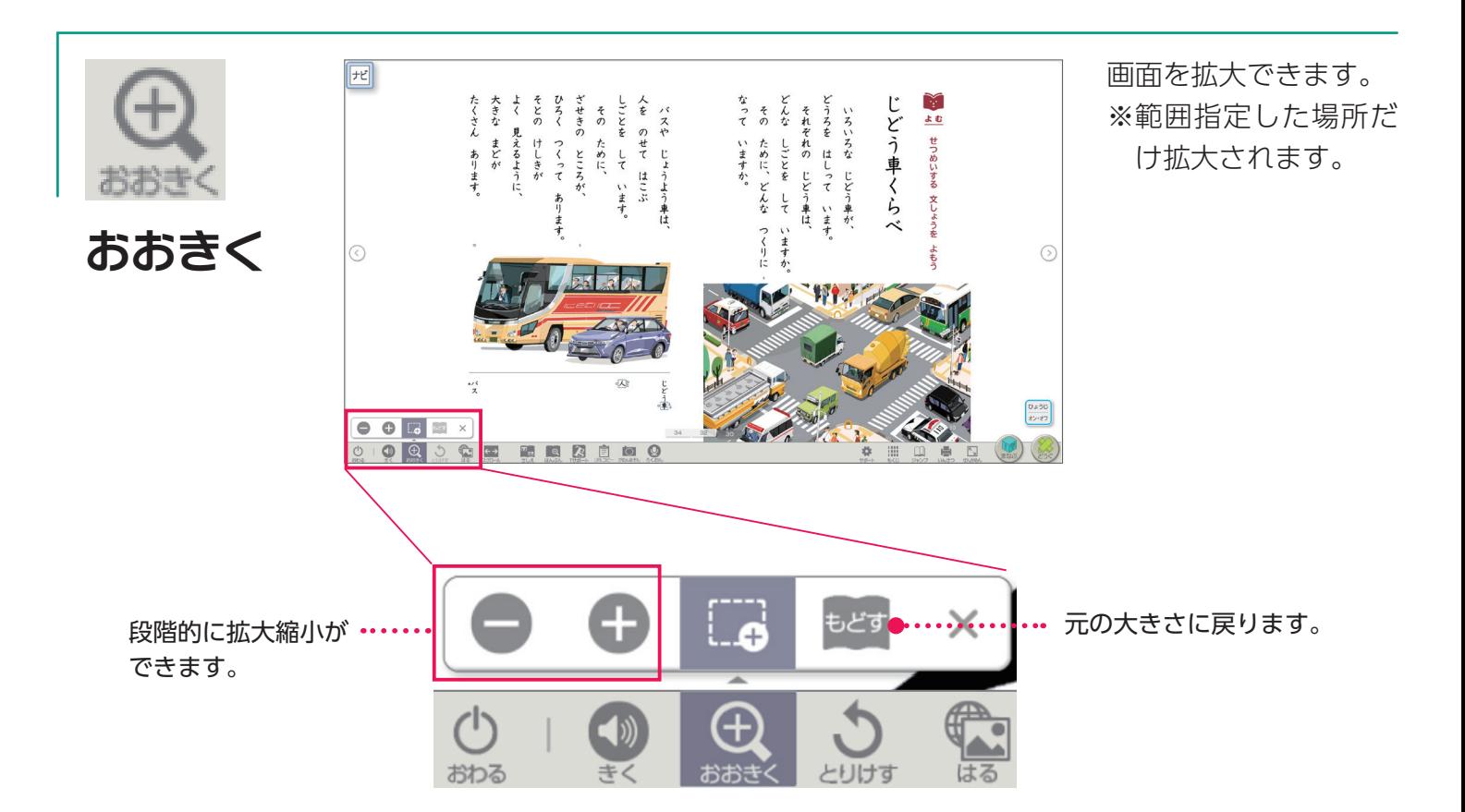

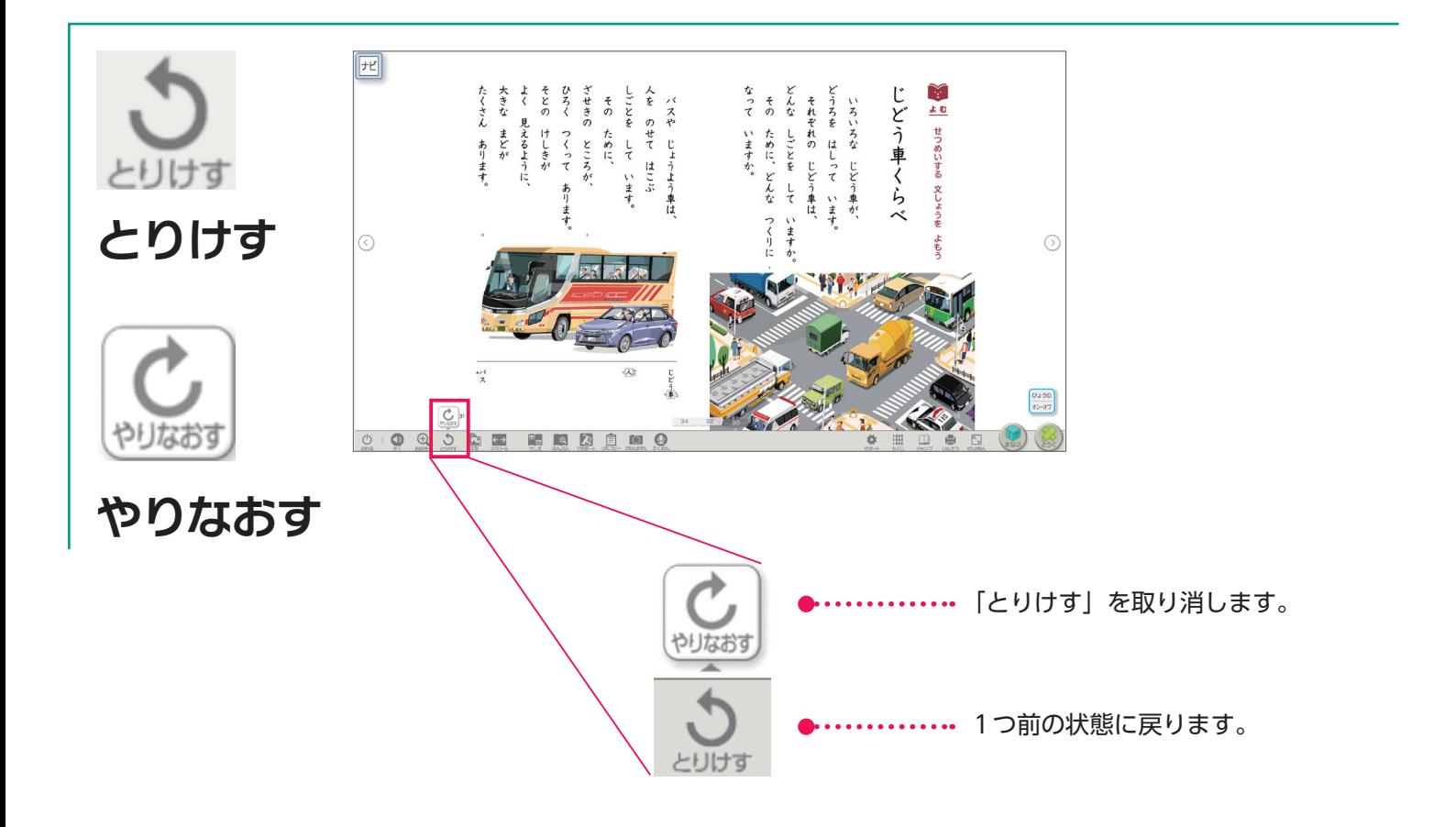

Webサイトのリンクや、画像を貼ることができます。

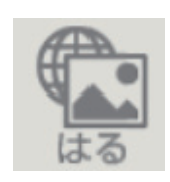

**はる**

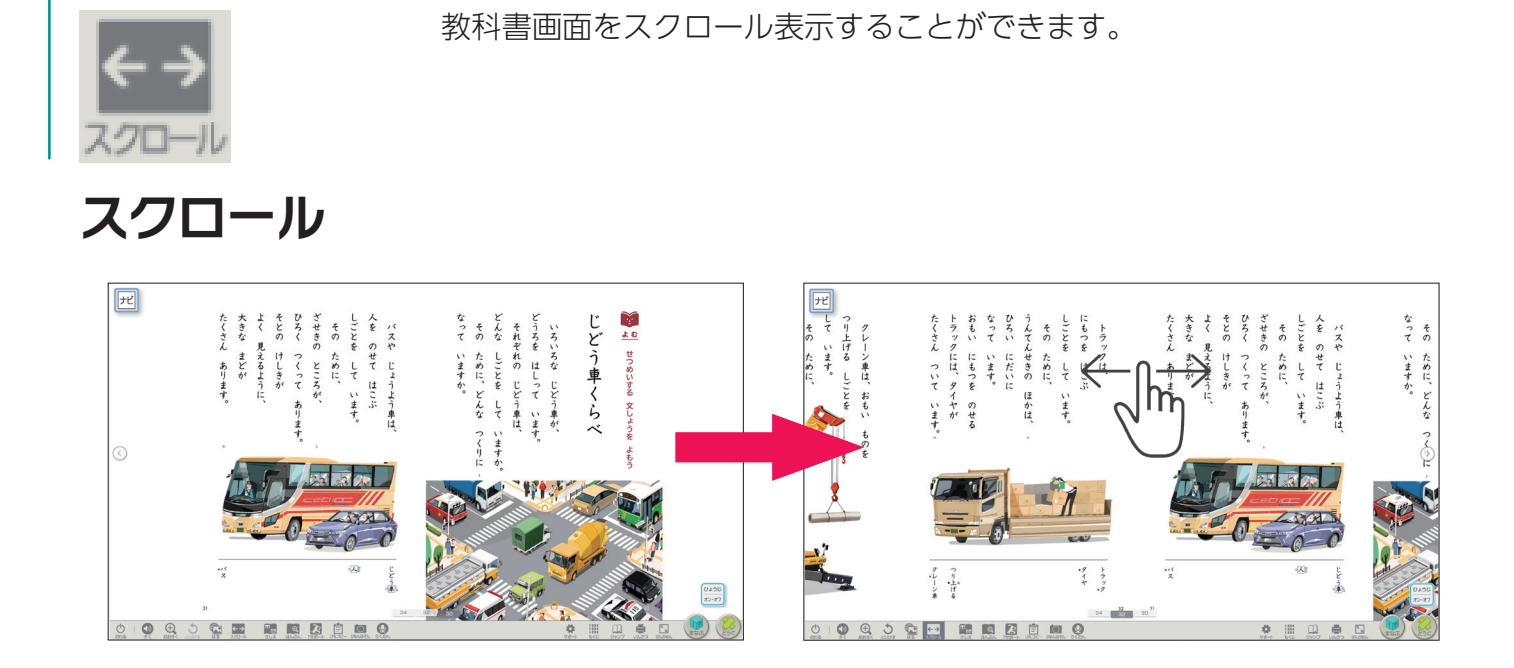

挿絵の一覧で選択したものが拡大表示されます。

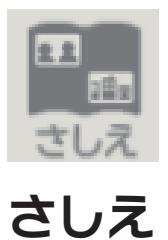

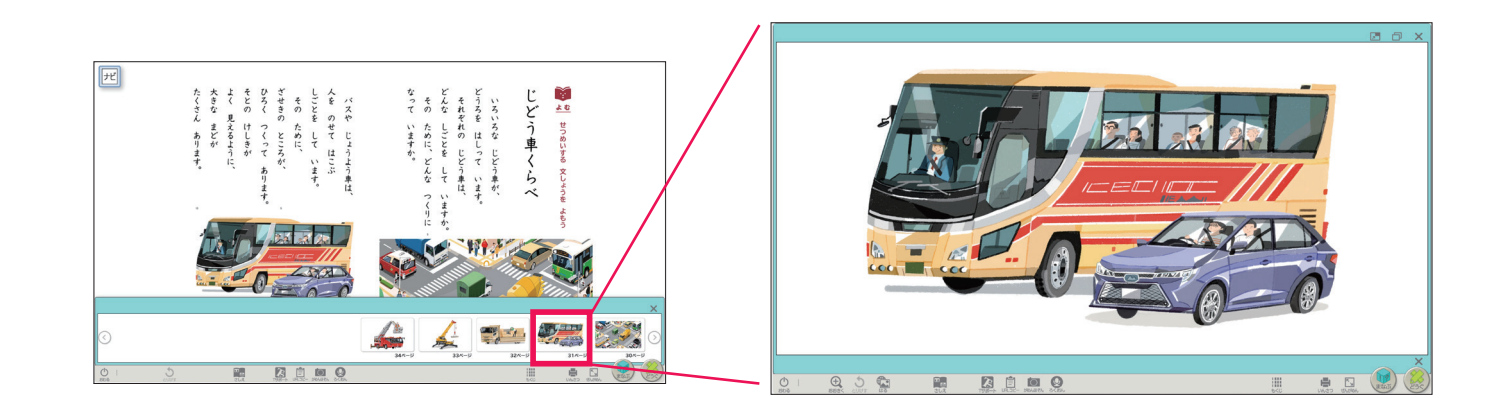

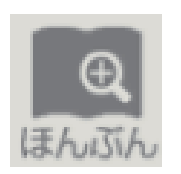

リフロー表示ができます。各種設定をすることで、それぞれが 見やすい大きさや書体に変更できます。

**ほんぶん**

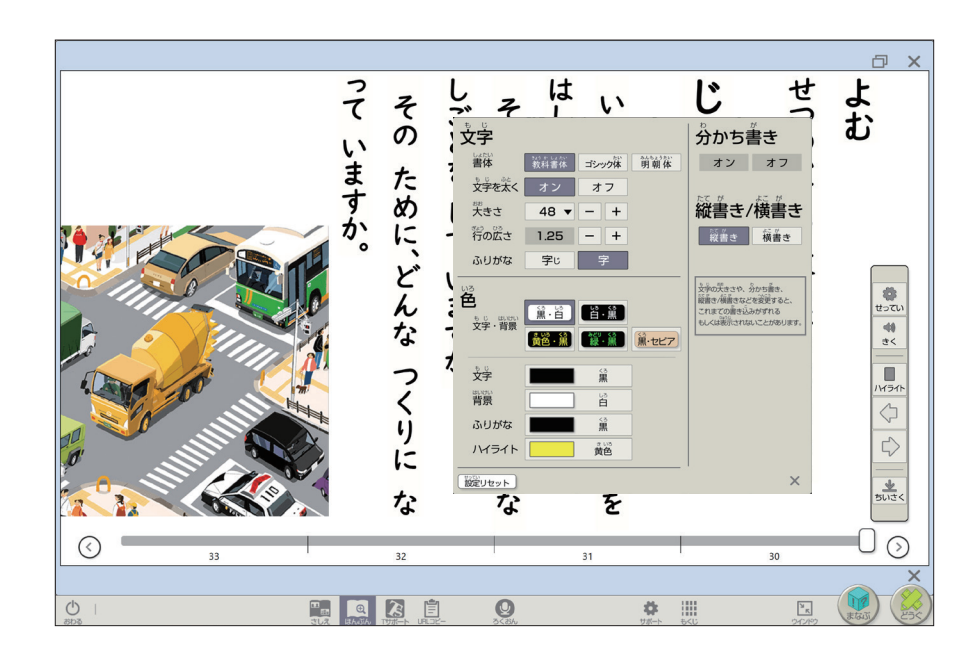

#### **分かち書き**

(教科書で分かち書きの教材では使用できません)

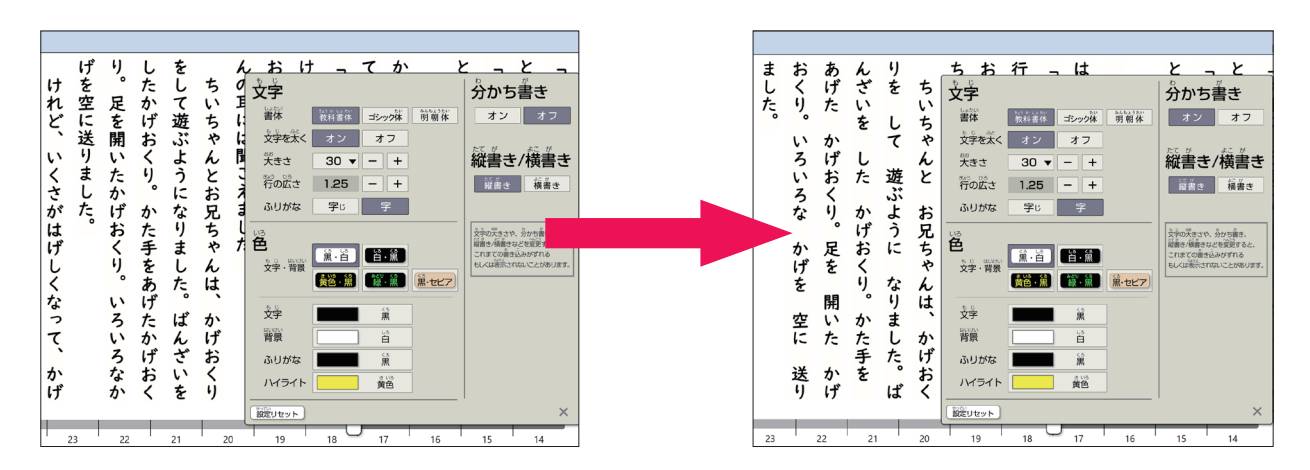

#### **縦書き/横書き**

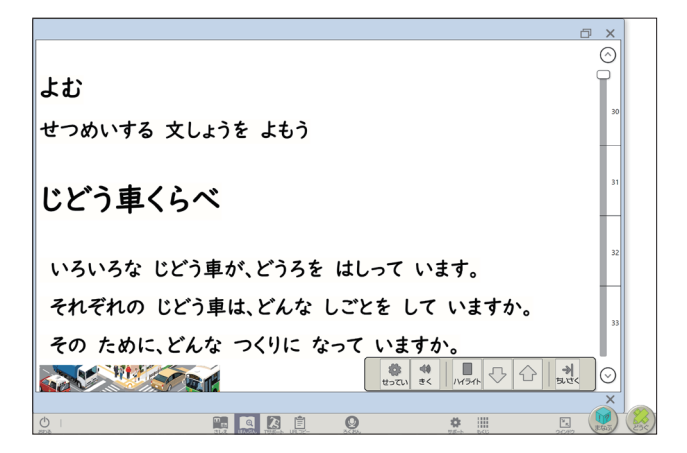

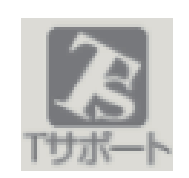

伯

**T サポート**

- ・挿絵印刷や漢字プリント作成が簡単にできます。
- ・ワークシートなどのPDFファイルが収録されています。
- ・クラウド版では、児童の学習の履歴を確認することができます。(※学習者 用デジタル教科書+教材との連携が必要。)

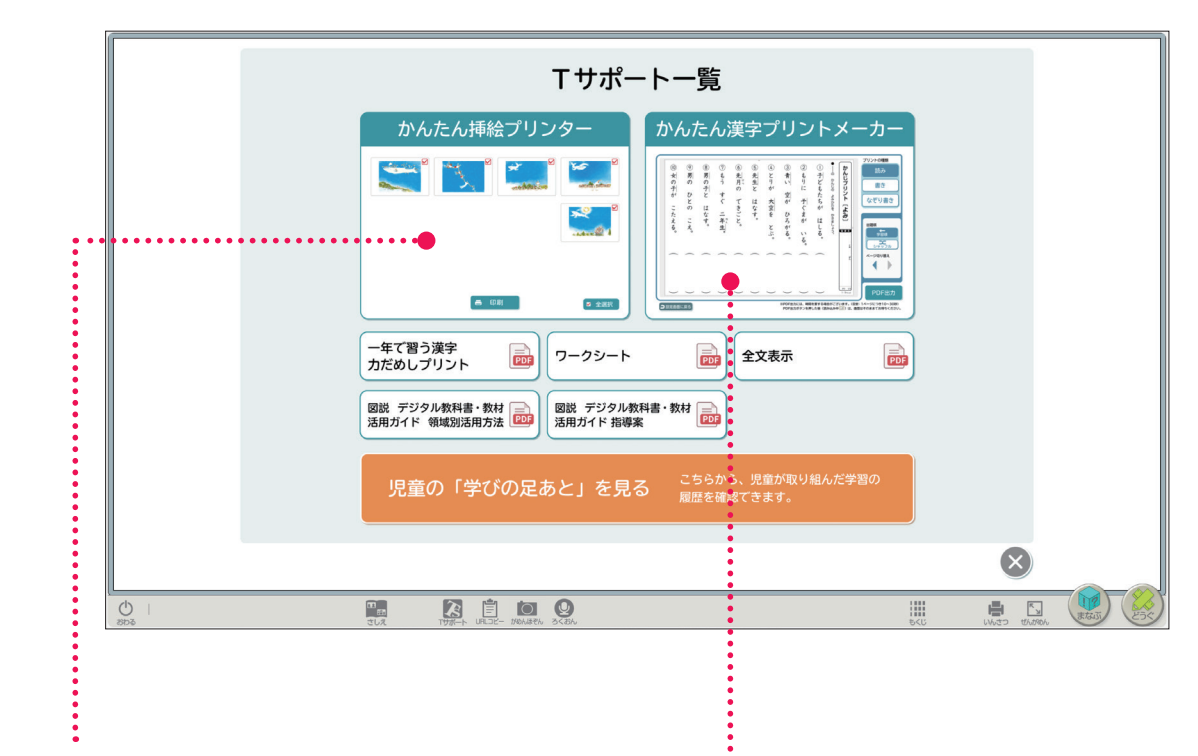

挿絵を大きく簡単に印刷できます。

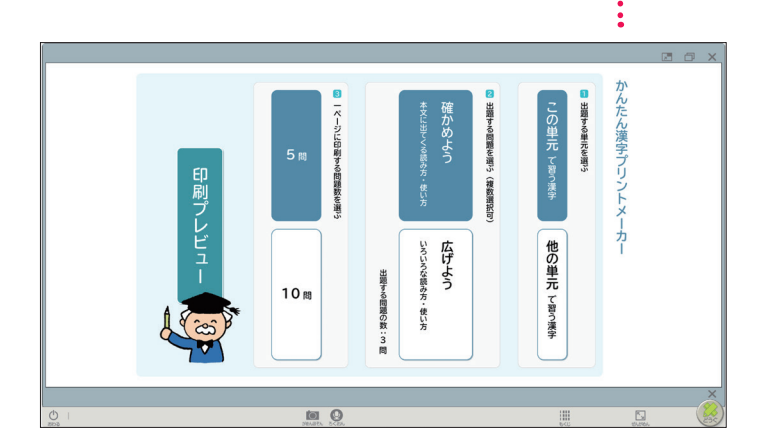

漢字の練習プリント (読み・書き・なぞ り書き)を簡単に作 成できます。

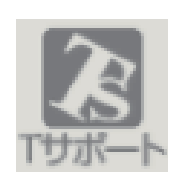

# **T サポート 児童の「学びの足あと」 を見る** (特(クラウド版のみ)

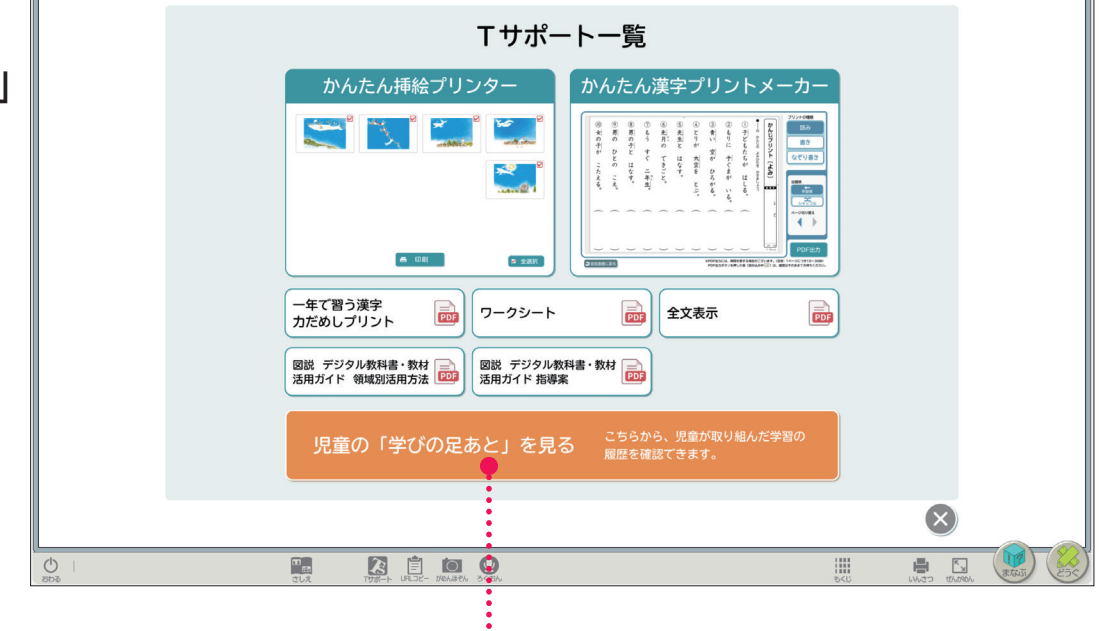

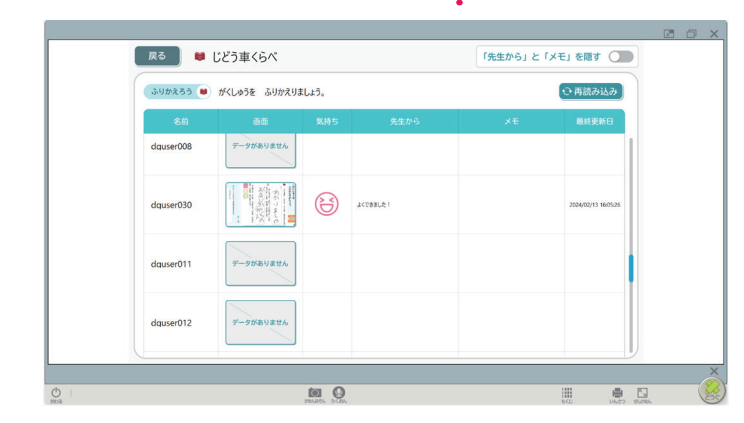

「クラス」→「教材」 「ワーク名」を選ぶ と児童が書きこんだ ワーク(P.11)の一 覧が表示されます。

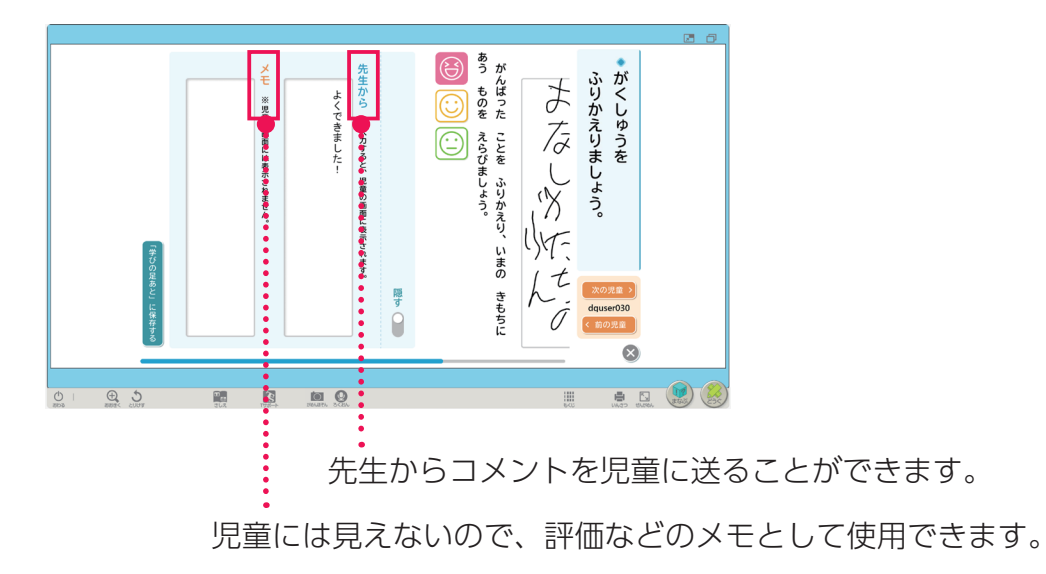

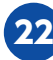

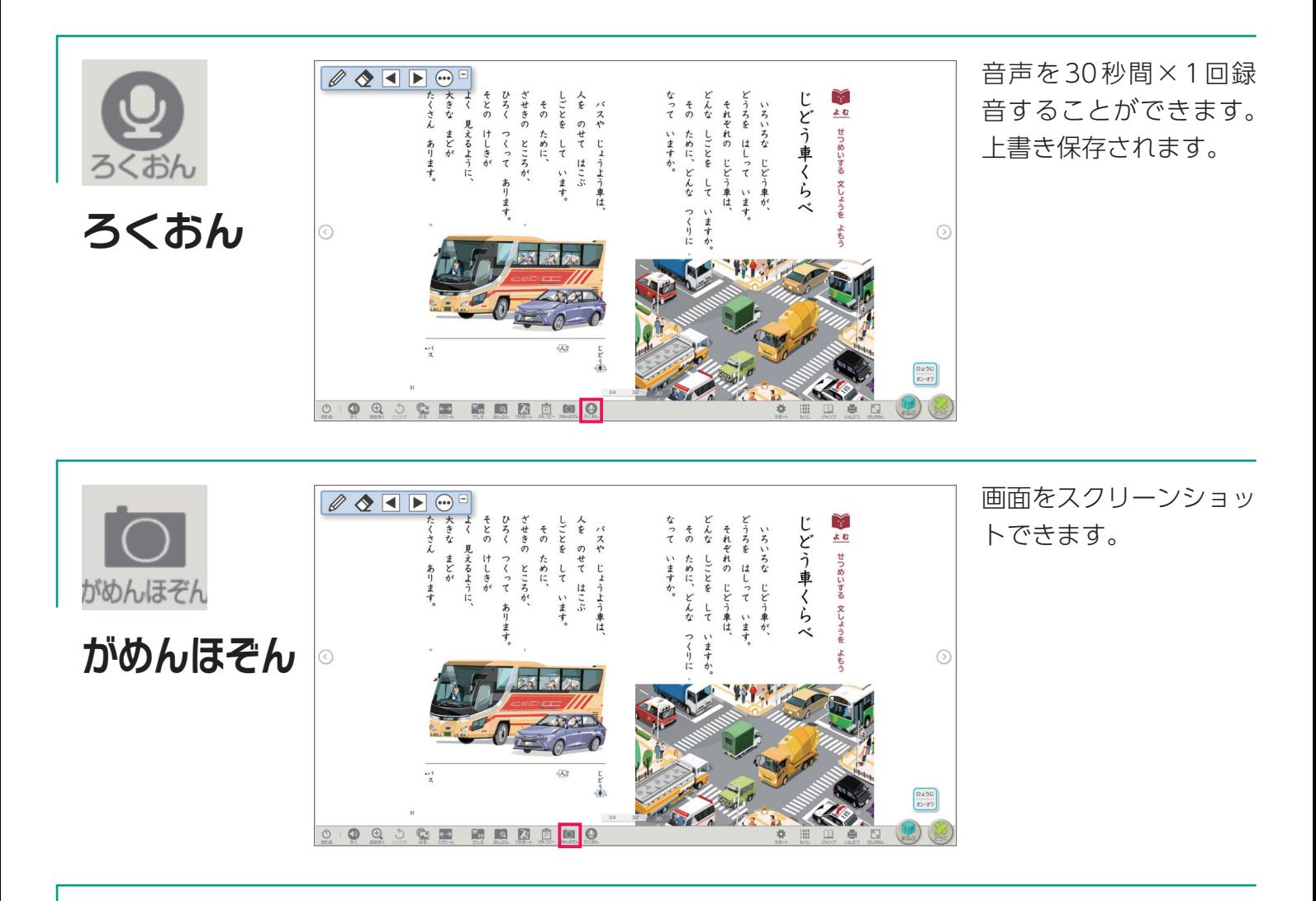

URLコピ

表示しているページのURLをコピーできます。

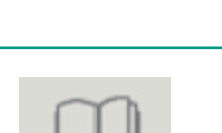

**URLコピー**

ページ数を入力すると、該当ページに移動します。 また「しおり」を使うと、保存したページをすぐに開くことができます。

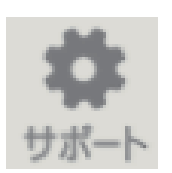

それぞれの「読みやすさ」や「見やすさ」「使いやすさ」に応 じた設定ができます。

**サポート**

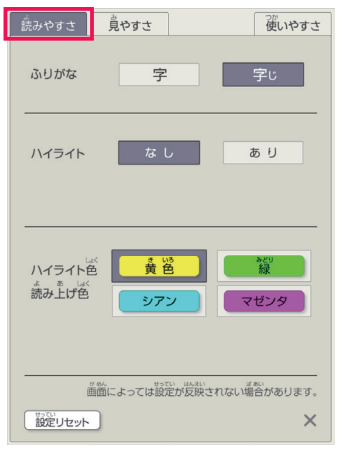

**【読みやすさ】**総ルビ表示/ハイライト色の変更など

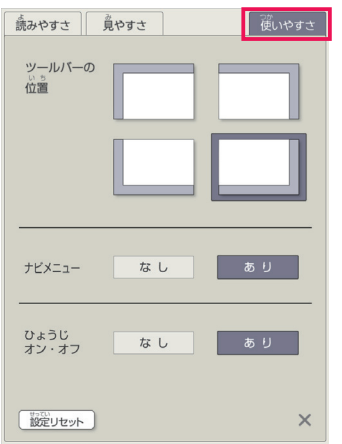

**【使いやすさ】**ツールバーの位置変更など

## ■その他のツール

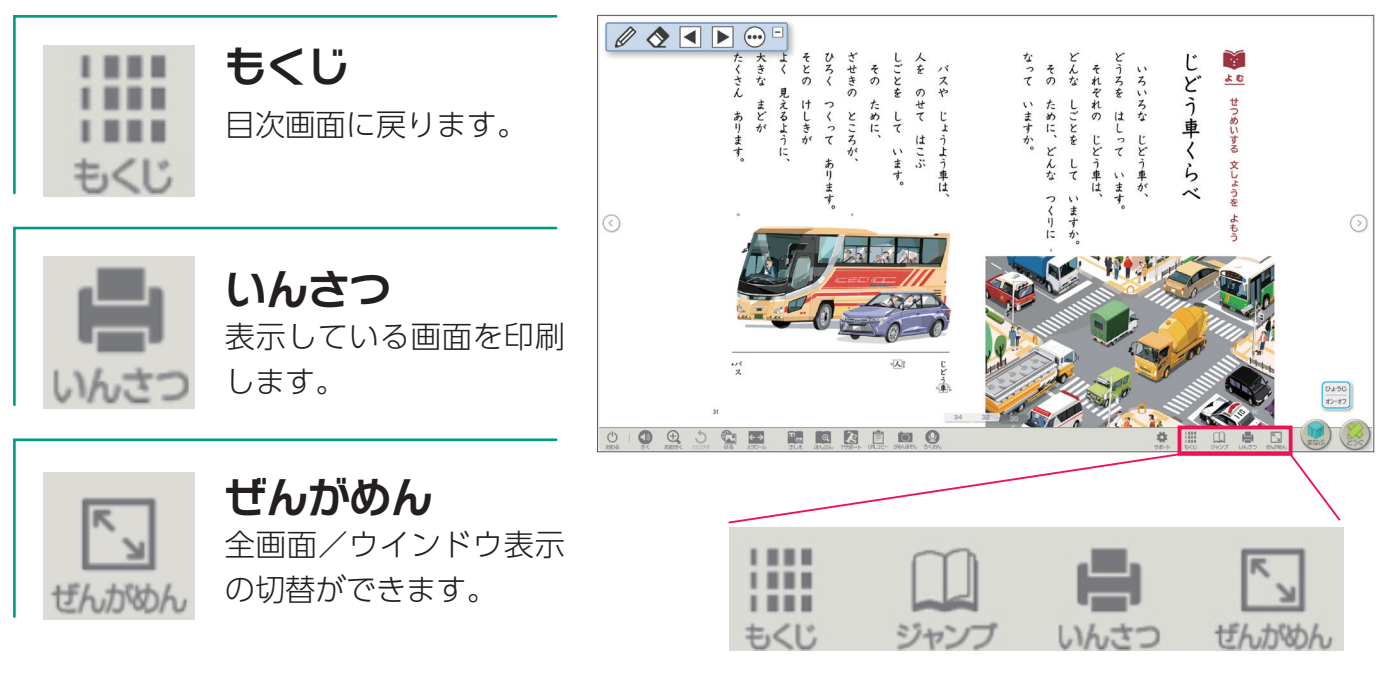

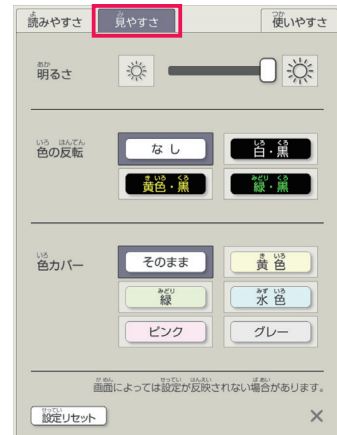

**【見やすさ】**白黒反転表示/色カバーなど

24